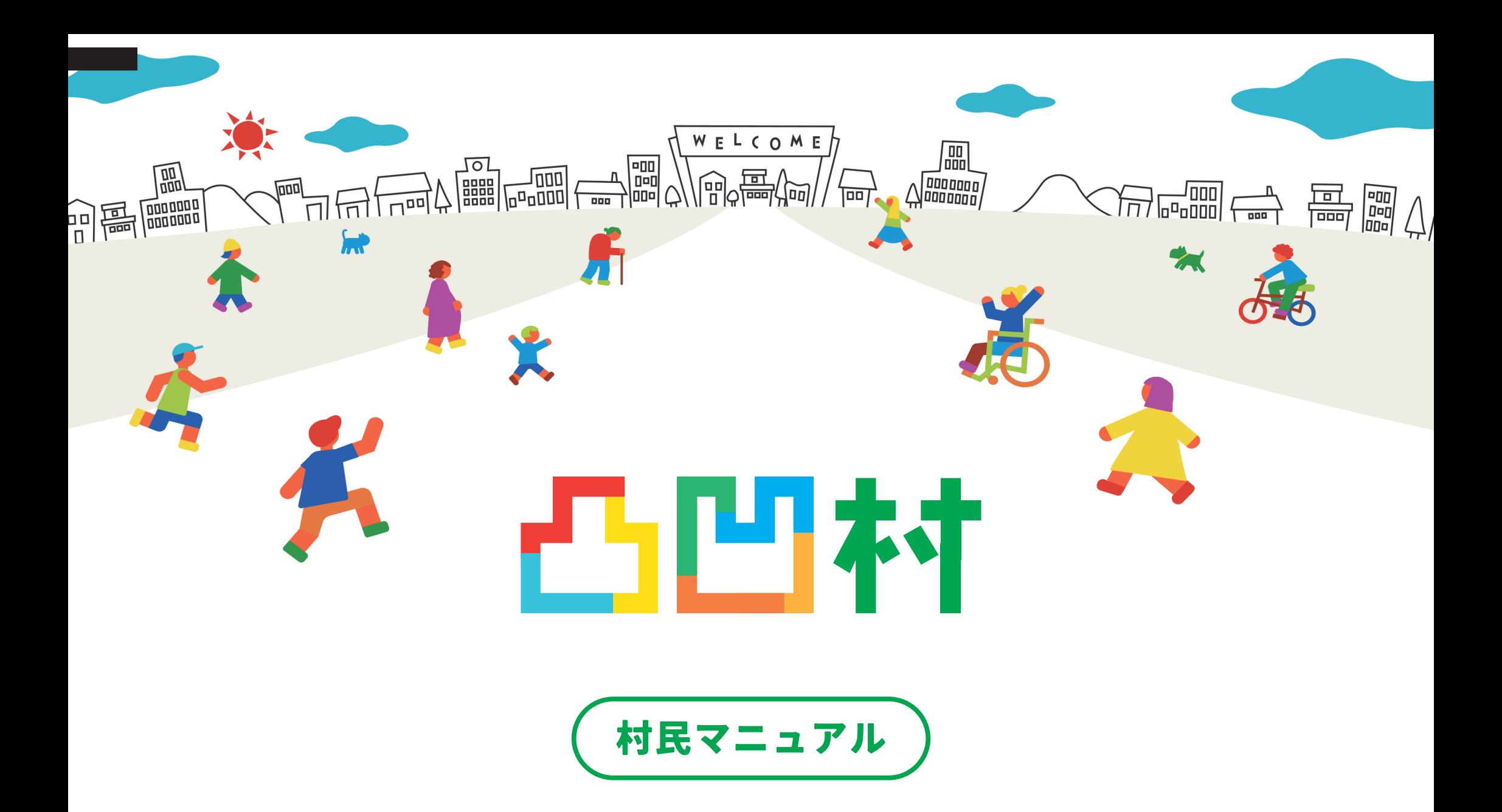

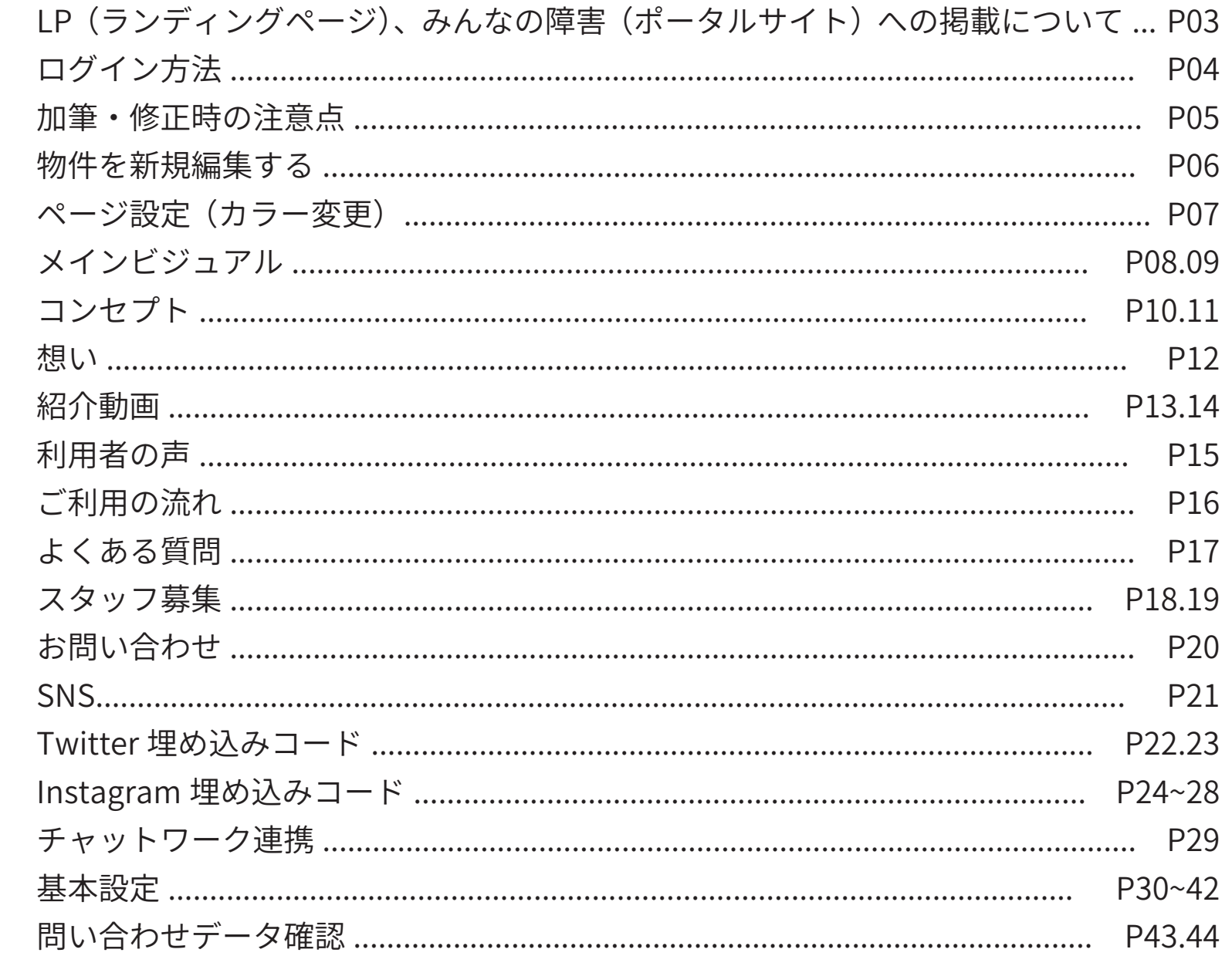

# もくじ

## **村民登録をする①**

## **STEP.1**

### **村民登録をする**

- **1.TOP ページにある、「村民になる」ボタンを押します。 2. 必要事項を入力してください**
	- ・パスワードは入力されていますが、
	- 好きな文字を入力しても大丈夫です。
- **3. 支払い方法を選択する**
	- ・登録の際には登録料 ( **毎月** ) の支払いが必要です。 決済方法はクレジットカード決済と口座振替の 2 つ。 ※口座振替の場合、正式登録完了まで数日かかります。 ご了承ください。
- **4.「会員規約に同意」にチェックを入れ「リクエスト送信」を押します。**

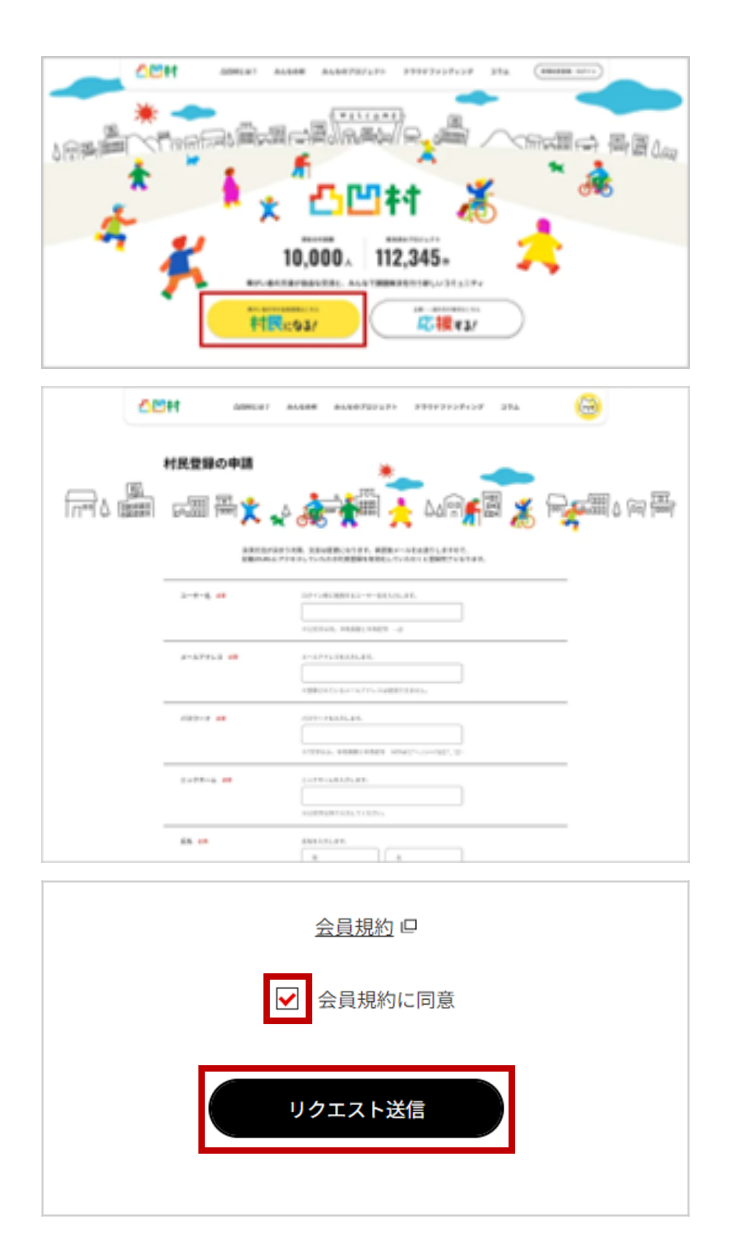

## **村民登録をする②**

### **STEP.2**

## **クレジットカードで支払う**

- **1. お支払い金額に間違いがないかご確認ください。**
- **2. 必要事項を入力してください。**

#### **【セキュリティコードについて】**

- ・VISA/Master/JCB/Diners の場合 クレジットカードの裏面の署名部分上に印字されている
- 数字コードのうち、最後の 3 ケタの数字です。
- ・American Express の場合
	- クレジットカード表面、右上の 4 桁です。
	- ※セキュリティコードの記載がないカードでは決済ができません。

別のカードをご利用いただくか、

カード会社までお問い合わせください。

**3.「お支払い」を押します。**

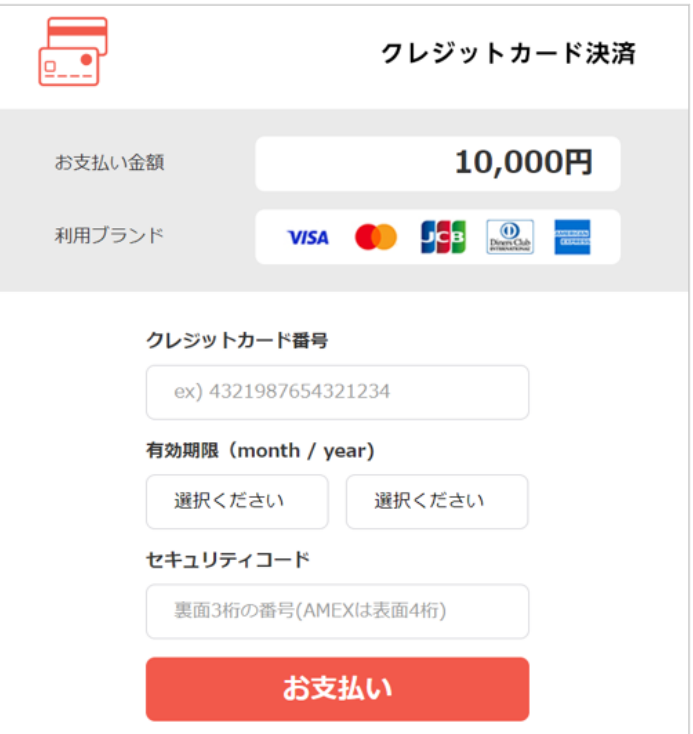

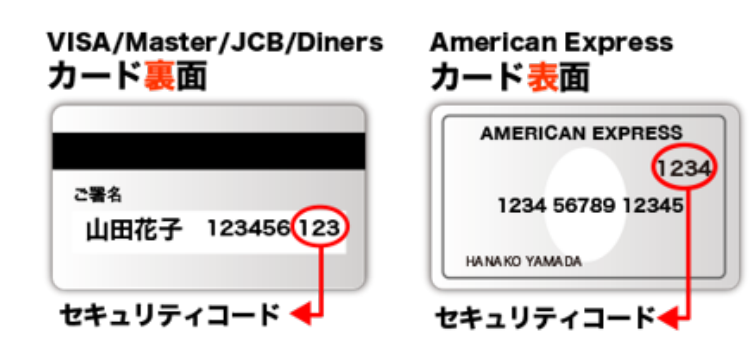

## **村民登録をする③**

 **STEP.2**

### **口座振替で支払う**

- **1. 口座振替で利用する金融機関を選んでください。**
- **2. 口座情報の入力が必要な場合は画面に従って入力し 「次へ進む」を押します。**
- **3. 金融機関名と口座名義人名に間違いなければ 「金融機関へ」を押します。**
- **4, 画面の指示に従って入力してください。**

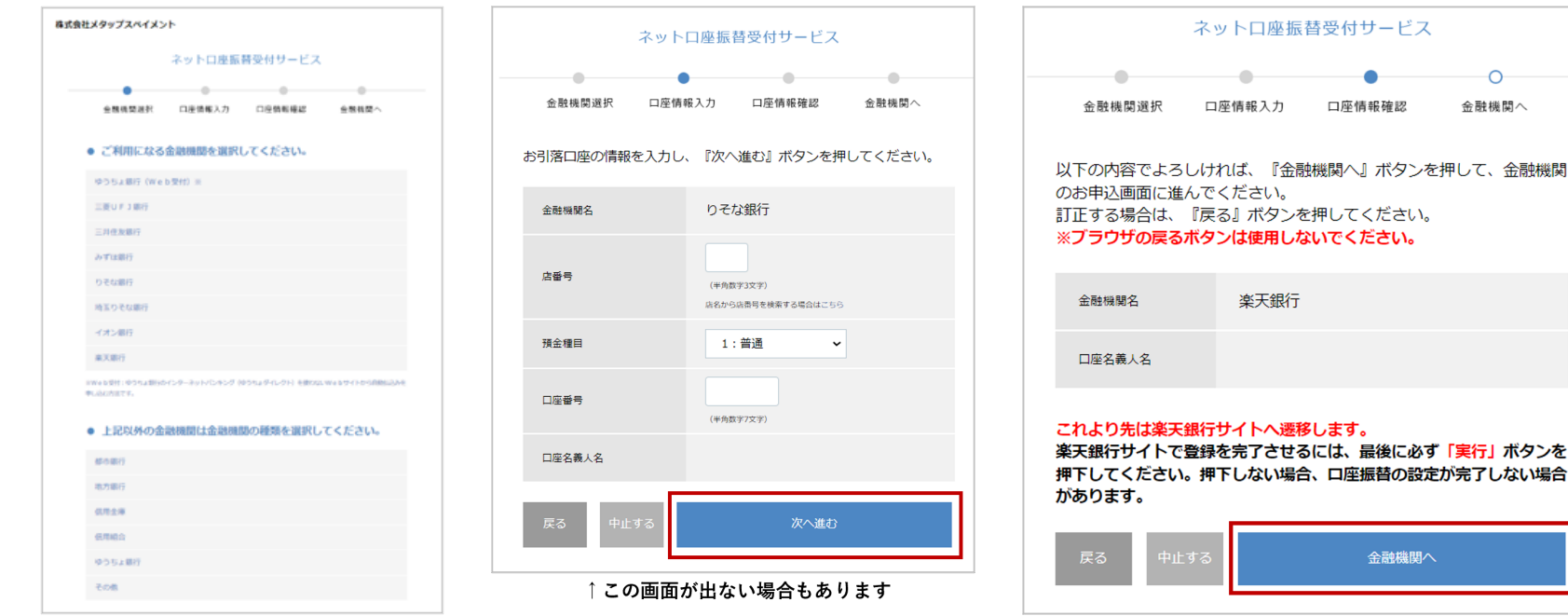

## **ログインする**

 **STEP.1**

#### **ログインする**

**1.TOP ページの「新規村民登録 / ログイン」を押します。 2.「ユーザー名またはメールアドレス」と「パスワード」を入力します。 3. ログインを押します。**

#### **STEP.2**

#### **パスワードを忘れた場合**

**1. ログイン画面の「パスワードを忘れた方はこちら」を押します。 2. 登録しているメールアドレスを入力し「送信する」を押します。 3. 仮パスワードが記載されたメールが届きますので、 仮パスワードにてログインしてください。**

**4. ログイン後、必要に応じてパスワードを変更してください。 ※パスワードの変更方法は**

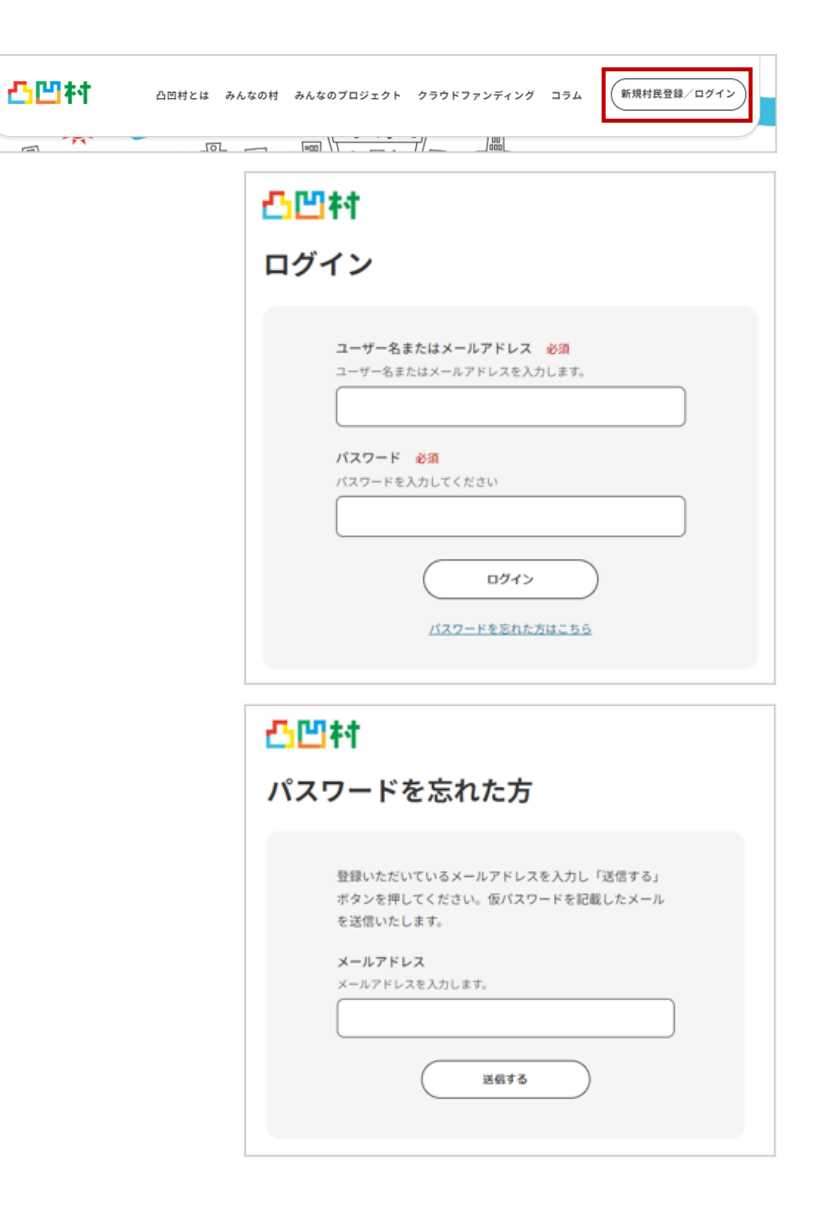

## **マイページ**

 **STEP.1**

### **マイページにアクセスする**

**1. ページ右上のアイコンを押すとマイページに行けます。**

#### **各種事項の説明**

#### **①ユーザー ID**

アイコンの右側に表示されている文字です

#### **②ホーム**

アクティビティやお気に入りを確認、削除できます

**③プロフィール**

プロフィールを確認変更したり、写真やカバー写真の変更ができます

#### **④通知**

通知が確認できます

#### **⑤友達**

友達リストや友達リクエストが確認できます

#### **⑥村の様子**

参加している村や、村の招待を確認できます

#### **⑦みんなの課題**

作成した課題や、課題への返信、お気に入りの課題が確認できます

#### **⑧みんなのプロジェクト**

作成したプロジェクトやお気に入りのプロジェクトが確認できます

#### **⑨クラウドファンディング**

作成したクラウドファンディングや

お気に入りのクラウドファンディングが確認できます

#### **設定**

パスワードやメール受信設定、公開設定、村への招待か確認、変更できます

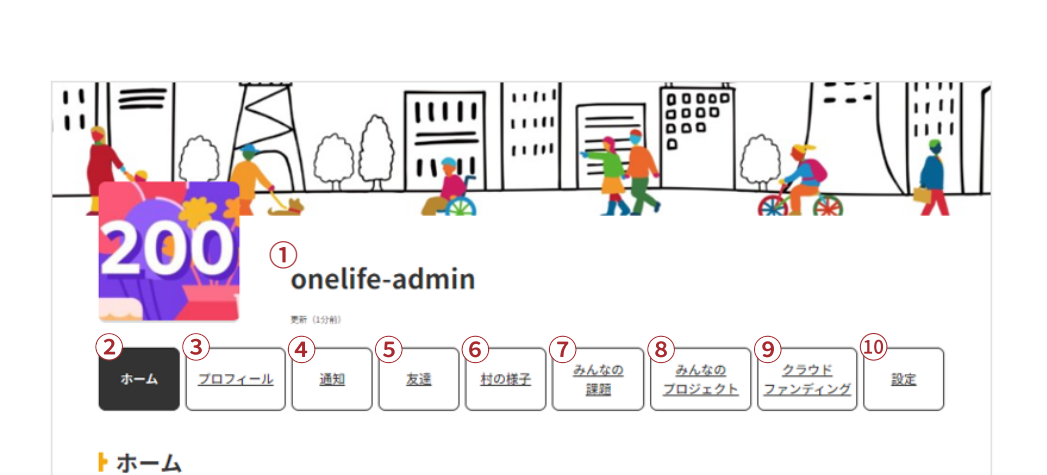

OBMERT AARON AAROTOUSDE 090F7zyFryd 39A

凸凹衬

 $\circ$ 

**マイページ─ホーム**

#### **アクティビティを確認する**

- **1.「ホーム」を押します。**
- **2.「アクティビティ」を押します。** 村の作成やプロフィールの変更など、 自身が行ったことを確認できます。 不要なものを削除したり、コメントを投稿することも可能です。

### **STEP.2**

#### **お気に入りを確認する**

**1.「お気に入り」を押します。** お気に入りにした「村でのコメント」や「」がここで確認できます。

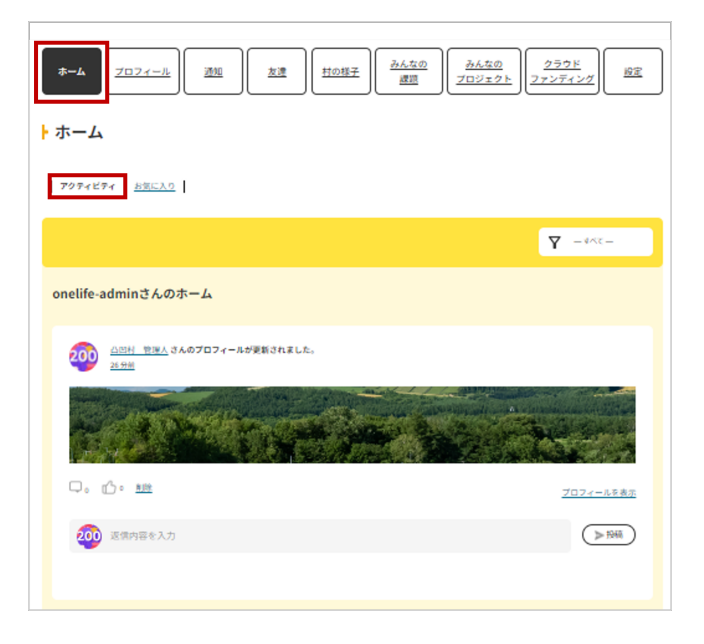

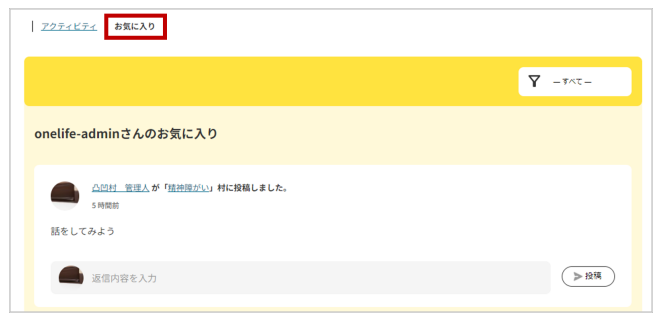

**マイページ─プロフィール①**

### **プロフィールを確認する**

**1.「プロフィール」を押します。**

#### **2. 表示を押します。**

※ここに表示される項目は「編集」

もしくは「設定」で変更ができます。

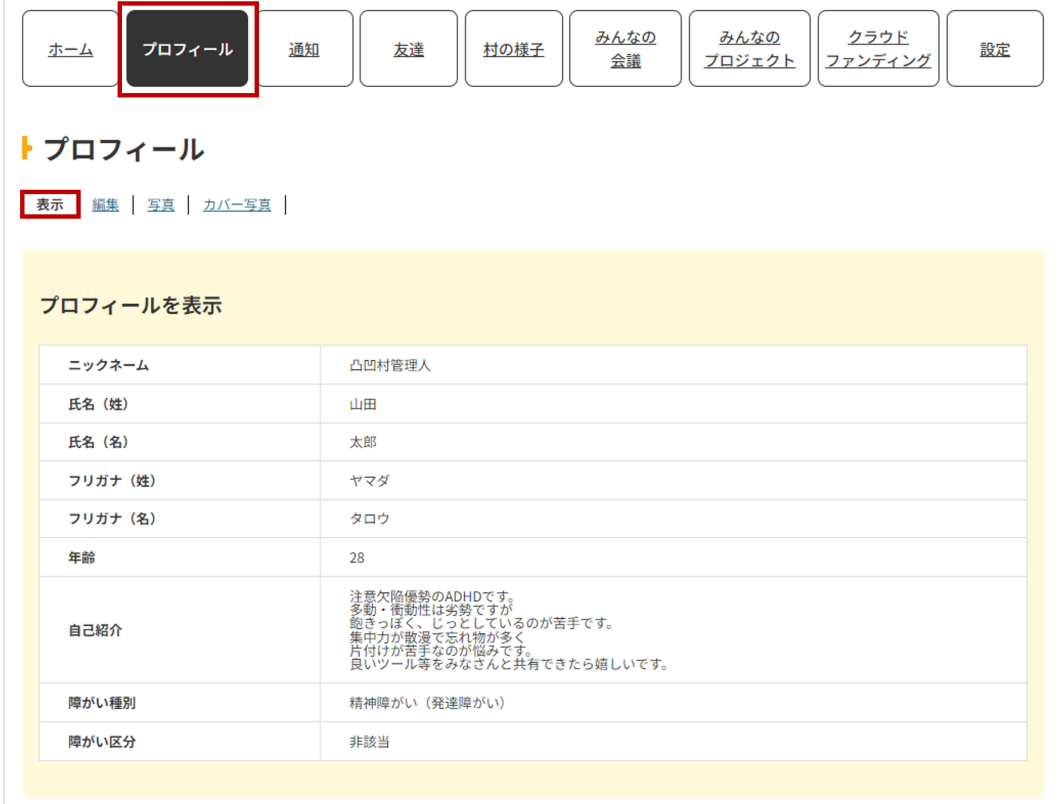

**マイページ ─プロフィール②**

#### **プロフィールを編集する**

**1.「編集」を押します。 2. 各種事項を入力します。( 変更不可の項目もあります ) 3.「変更を保存」を押します。**

#### **各種事項の説明**

**ニックネーム** 表示される名前です。好きな名前を入力してください **姓名 ( 姓 )** 本名の苗字を入力してください **姓名 ( 名 )** 本名の名前を入力してください **姓名 ( 姓 ) カナ** 苗字のフリガナを入力してください **姓名 ( 名 ) カナ** 名前のフリガナを入力してください **性別** 性別を入力してください **年齢** 年齢を入力してください **自己紹介** 自己紹介を入力してください **障がい種別** 自身の障がい種別を選択してください **障がい区分** 自身の障がい区分を選択してください 障がい者手帳または受給者証 手帳・受給者証が更新されましたら最新のものをアップロードしてください **村民登録料** 月々支払われる凸凹村の登録料です **お支払い方法** 登録料の支払い方法です

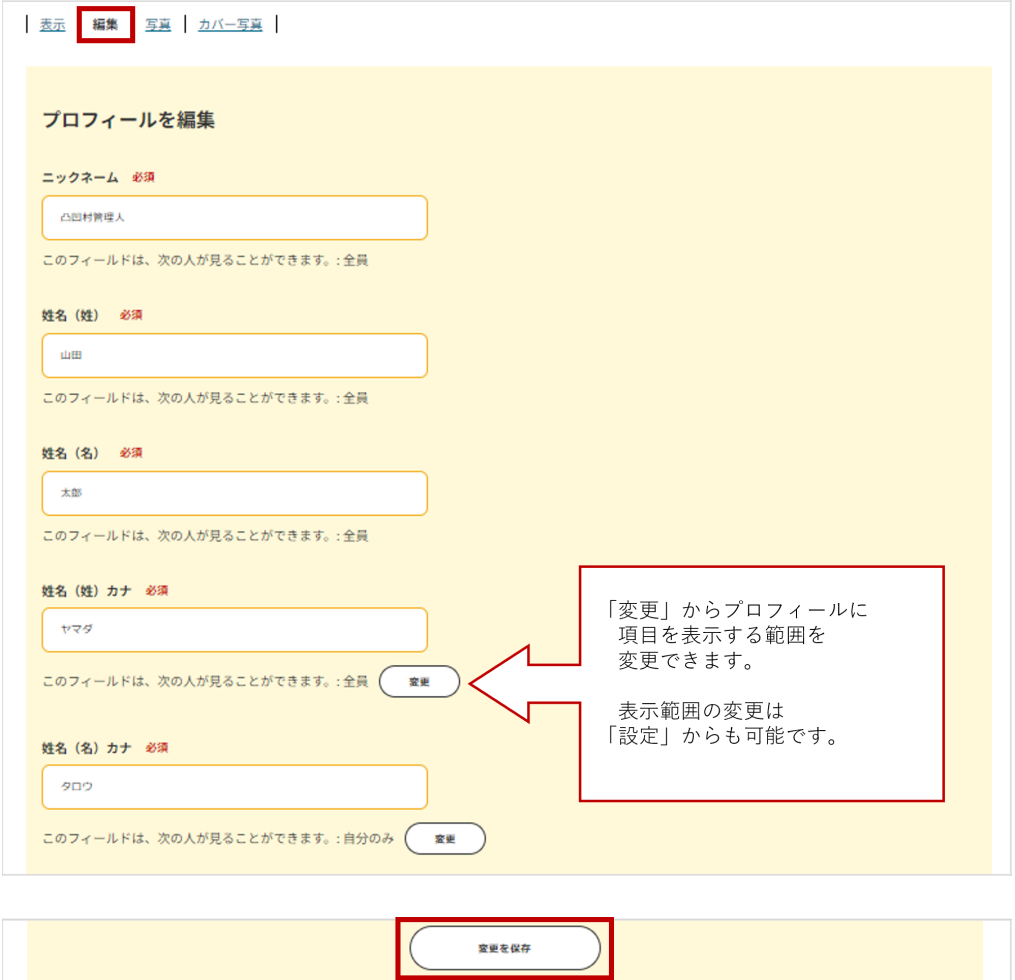

**マイページ─プロフィール③**

### **プロフィールの写真を登録を確認する**

- **1.「写真」を押します。**
- **2. アップロードタブの「ファイルを選択」を押して、 変更したい画像を選択してください。** ※登録された画像を変更する際も同様の方法で変更が可能です。

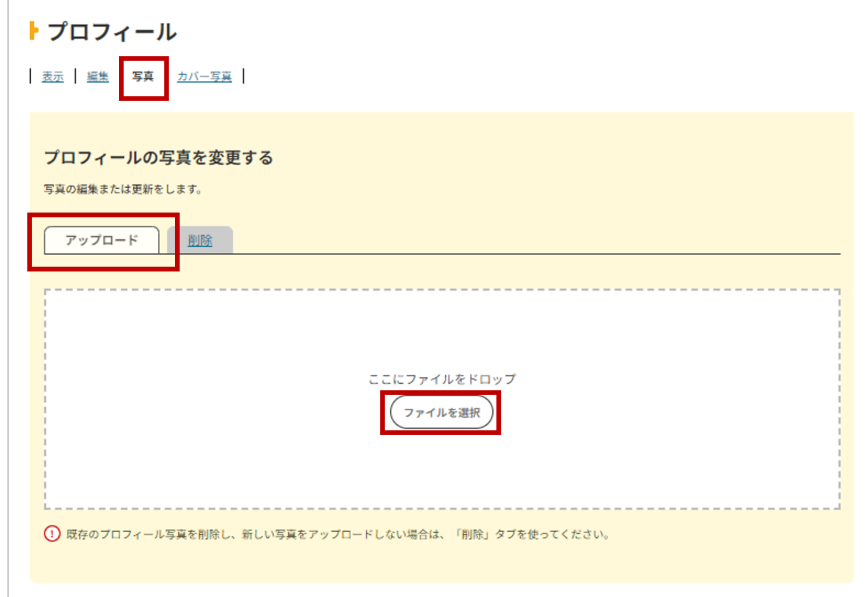

#### **プロフィールの写真を削除したい場合**

- **1.「写真」を押します。**
- **2. 削除タブの「プロフィール写真を削除する」を押します。**

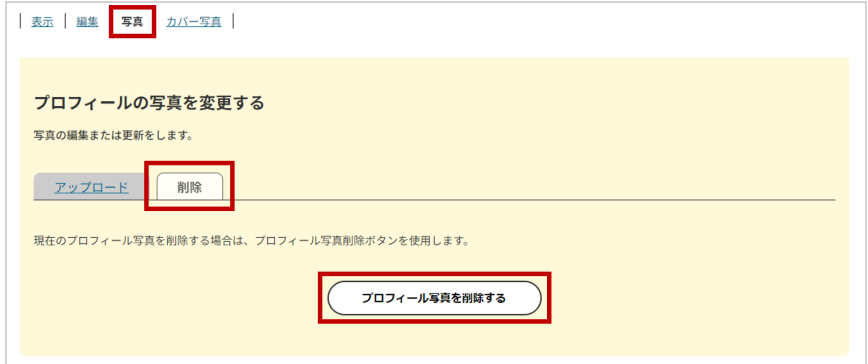

**マイページ─プロフィール④**

#### **カバー写真 ( プロフィールのヘッダー ) を登録・変更する**

- **1.「カバー写真」を押します。**
- **2. アップロードタブの「ファイルを選択」を押して、**
	- **変更したい画像を選択してください。**

※登録された画像を変更する際も同様の方法で変更が可能です。

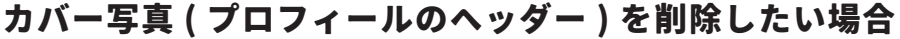

- **1.「カバー写真」を押します。**
- **2.「カバー写真を削除」を押します。**

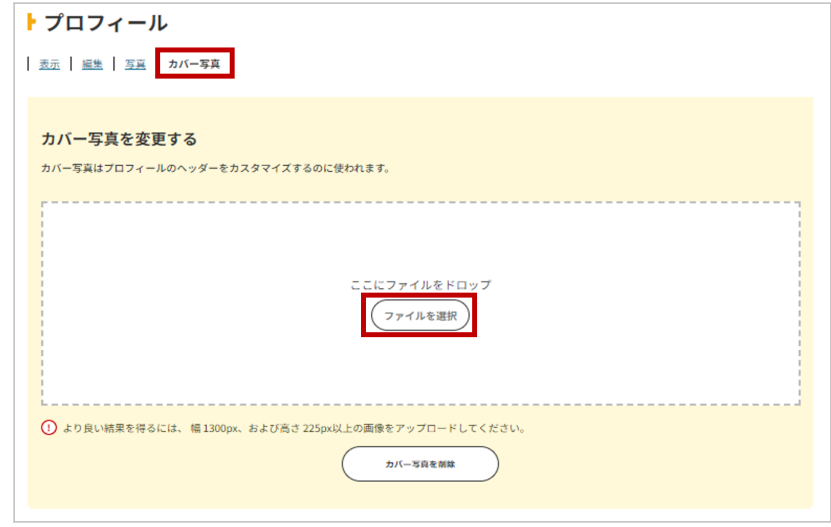

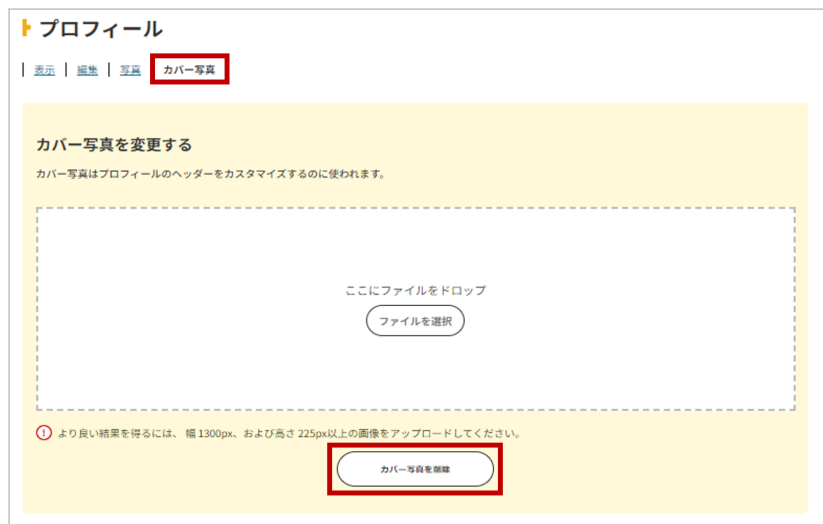

## **マイページ─通知**

## **STEP.1**

### **通知を確認する**

**1. 通知タブを押します。 未読の通知が表示されます。**

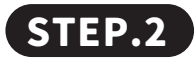

#### **通知を既読・削除する**

- **1. 既読にしたい場合は「 」を押します。 既読にしたものは既読タブに移動します。**
- **2. 削除したい場合は「 」を押します。** ※左の□にチェックを入れて、一括既読・削除も可能です。

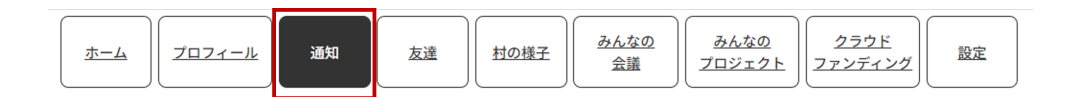

#### ▶ 通知

未読 | 既読

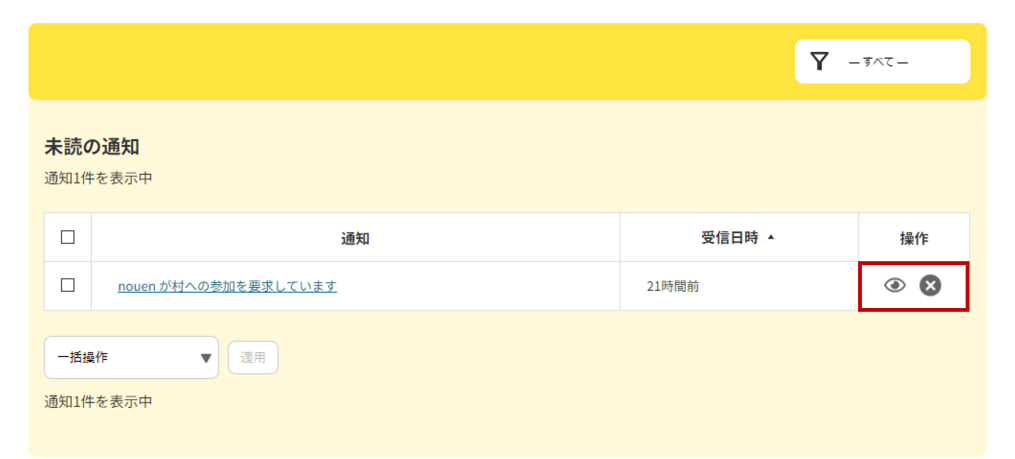

## **マイページ─友達**

## **STEP.1**

### **友達を確認する**

**1.「友達」を押します。 友達になっているメンバーが表示されます。**

## **STEP.2**

### **友達リクエストを確認し、承認・却下する**

**1.「リクエスト」を押します。**

**2. リクエストを承認する場合は「承認」を、**

 **却下する場合は「却下」を押します。**

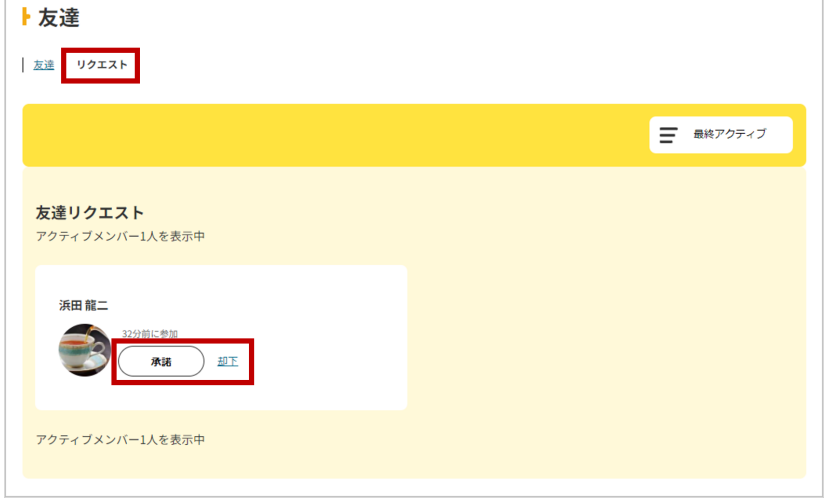

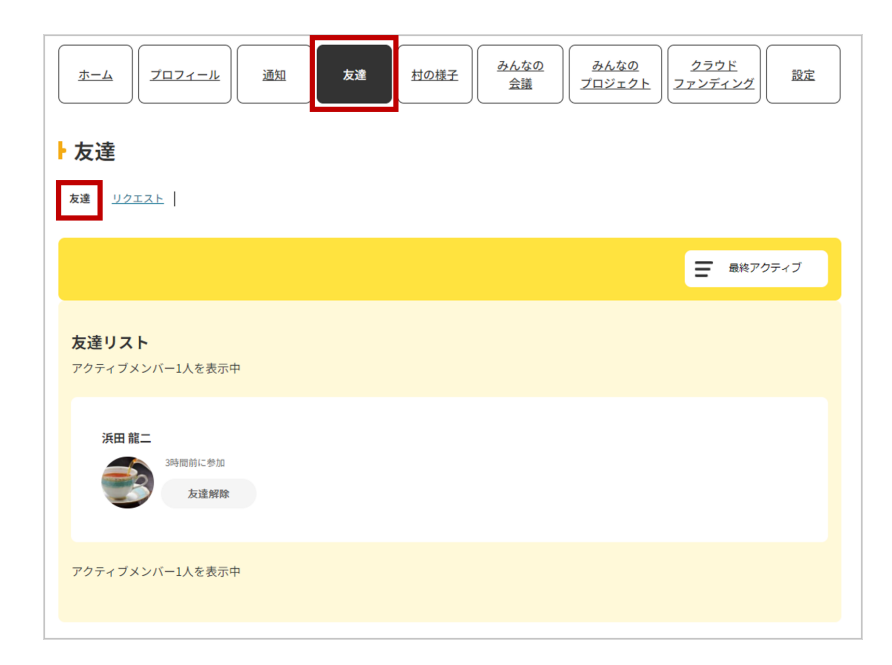

## **マイページ─村の様子**

## **STEP.1**

#### **参加中の村を確認する**

- **1.「村の様子」を押します。**
- **2.「参加中」を押します。** 現在参加中の村が表示されます。

## **STEP.2**

#### **友達リクエストを確認し、承認・却下する**

**1.「招待状」を押します。**

**2.**

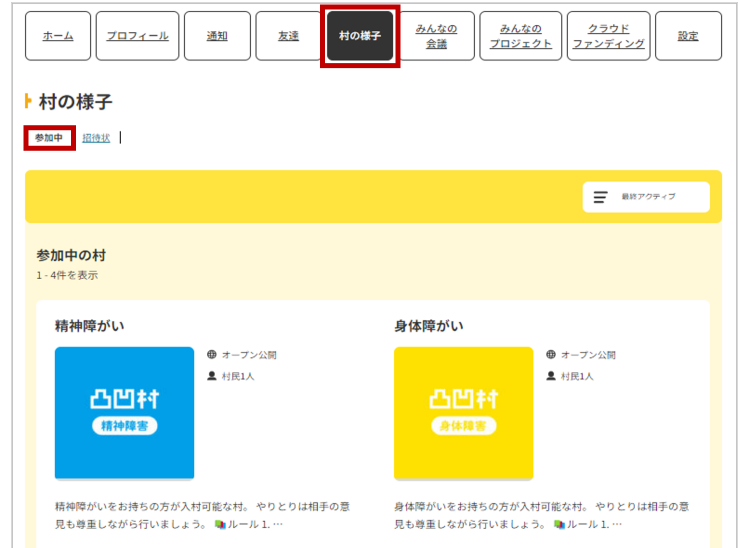

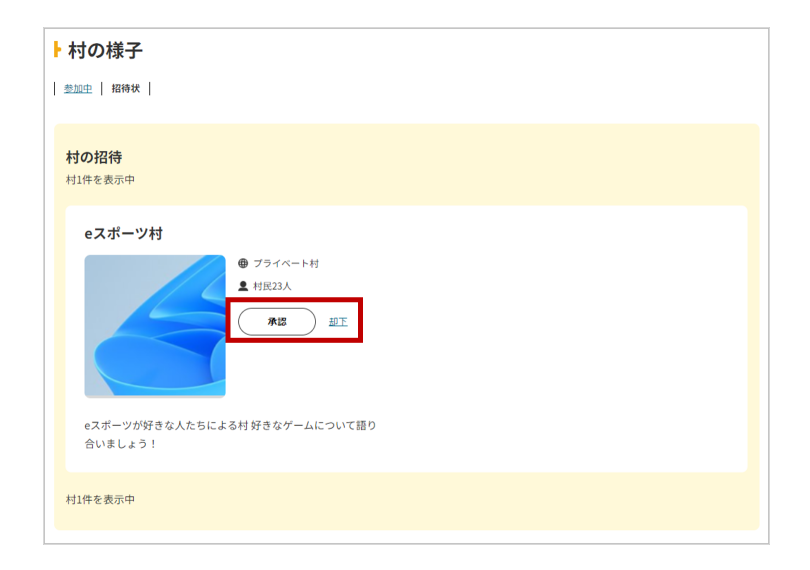

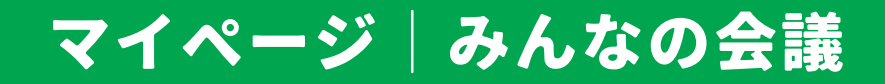

### **作成した会議を確認する**

- **1.「村の様子」を押します。**
- **2.「参加中」を押します。** 現在参加中の村が表示されます。

## **STEP.2**

### **返信を確認する**

**1.「返信」を押します。** 自分が作成した会議についた返信が確認できます。

### **STEP.3**

#### **お気に入りを確認する**

**1.「お気に入り」を押します。**

みんなの会議で「☆」を押してお気に入りにした会議が確認できます。

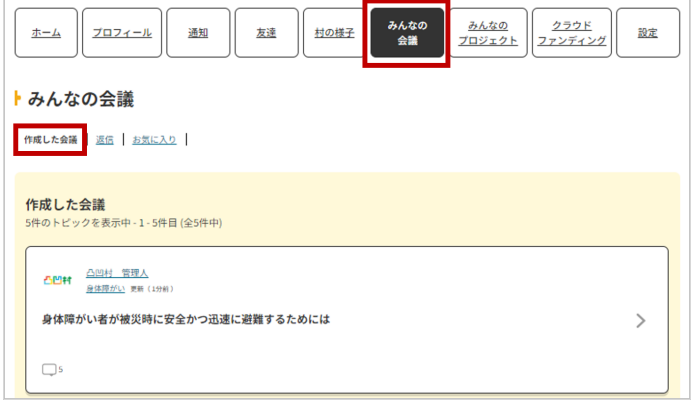

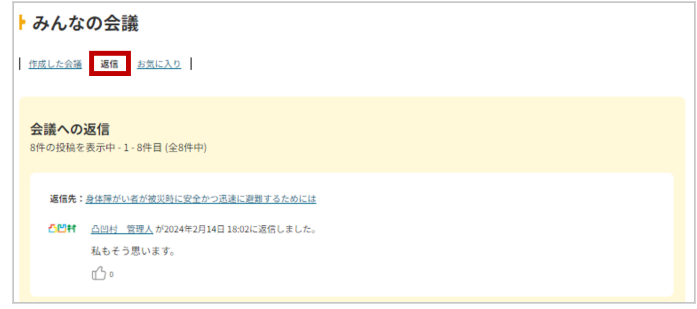

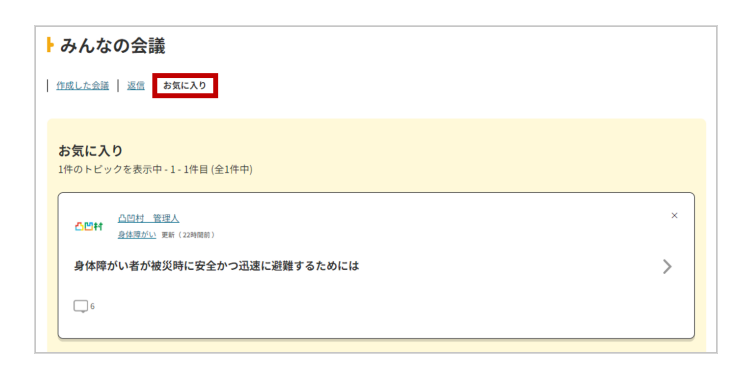

# **マイページ─みんなのプロジェクト**

## **STEP.1**

### **作成したプロジェクトを確認する**

- **1.「みんなのプロジェクト」を押します。**
- **2.「マイプロジェクト」を押します。** 自分が作成したプロジェクトが確認できます。

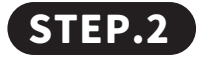

### **お気に入りを確認する**

**1.「お気に入り」を押します。** みんなのプロジェクトで「☆」を押し、お気に入りにした プロジェクトが確認できます。

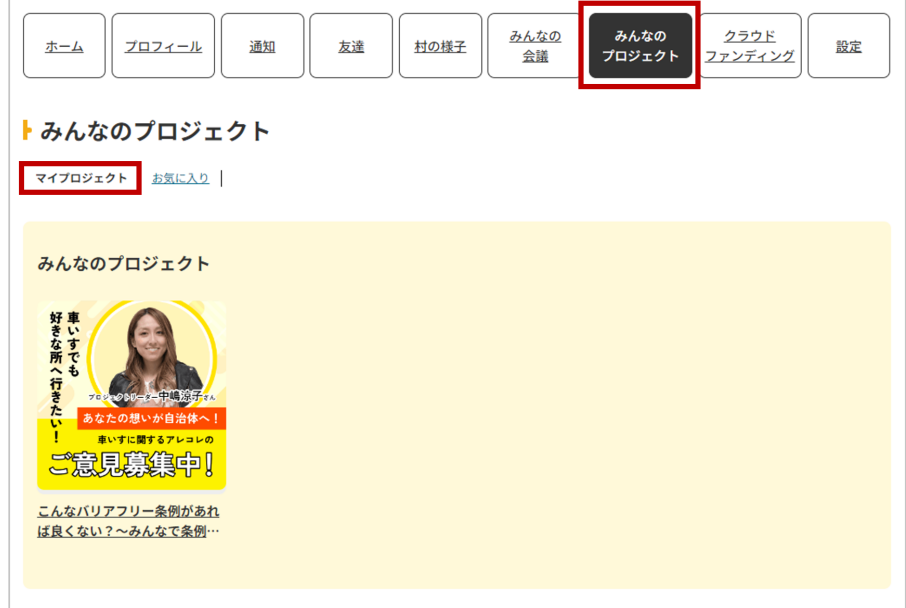

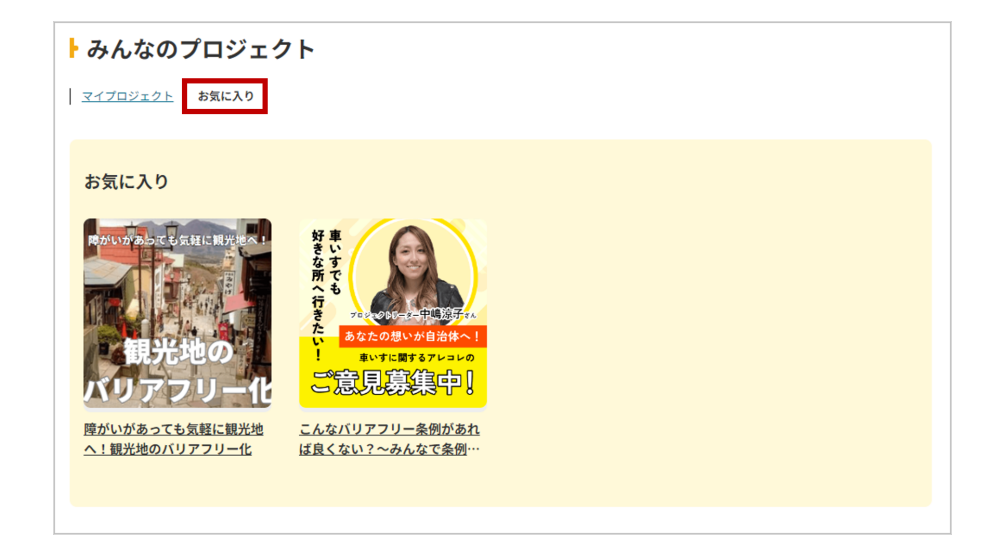

# **マイページ|クラウドファンディング**

## **STEP.1**

### **作成したクラウドファンディングを確認する**

- **1.「クラウドファンディング」を押します。**
- **2.「マイプロジェクト」を押します。** 自分が作成したクラウドファンディングが確認できます。

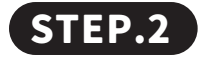

### **お気に入りを確認する**

**1.「お気に入り」を押します。**

クラウドファンディングで「☆」を押しをお気に入りにした クラウドファンディングが確認できます。

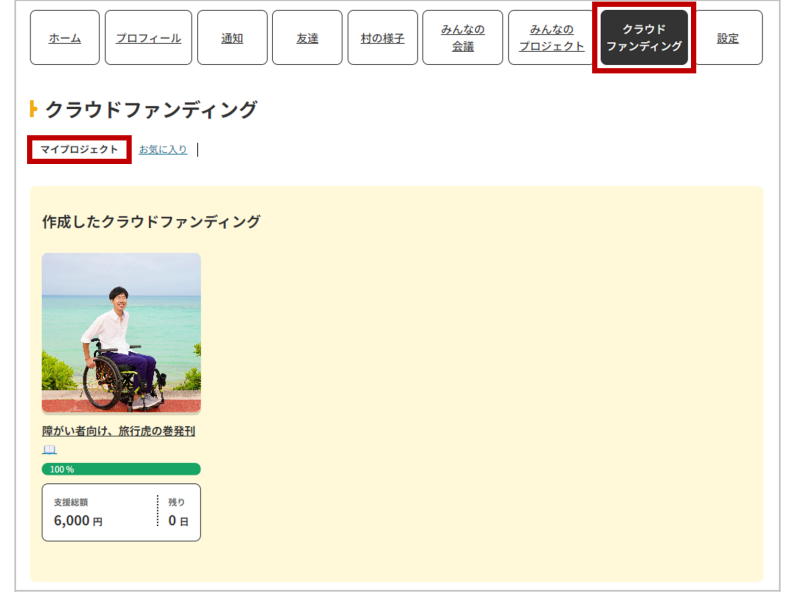

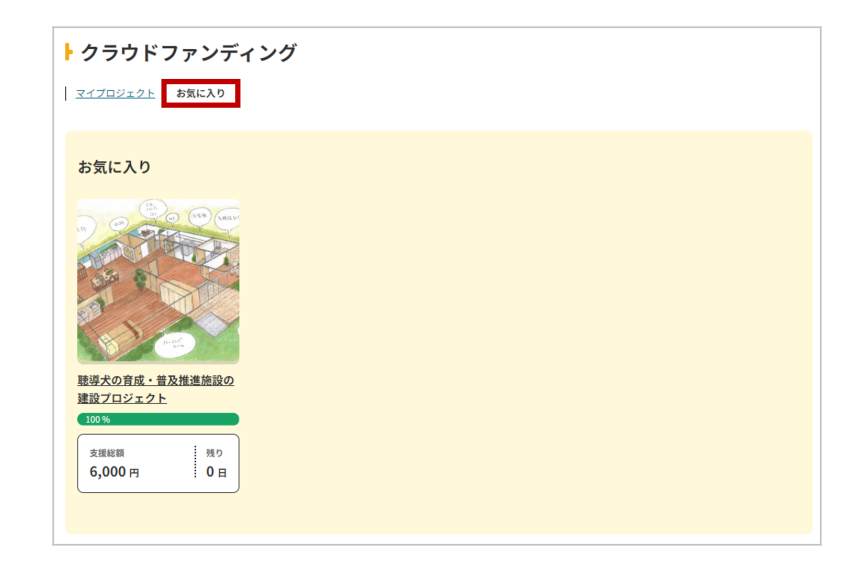

# **マイページ─設定①**

## **STEP.1**

### **メールアドレスを確認する**

- **1.「設定」を押します。**
- **2.「メール・パスワード」を押します。 3. 変更したいメールアドレスを入力します。**
- **4.「変更を保存」します。**

## **STEP.2**

## **パスワードを変更する**

**1.「パスワードを生成」を押すか、 変更したいパスワードを入力します。 2.「変更を保存」を押します。**

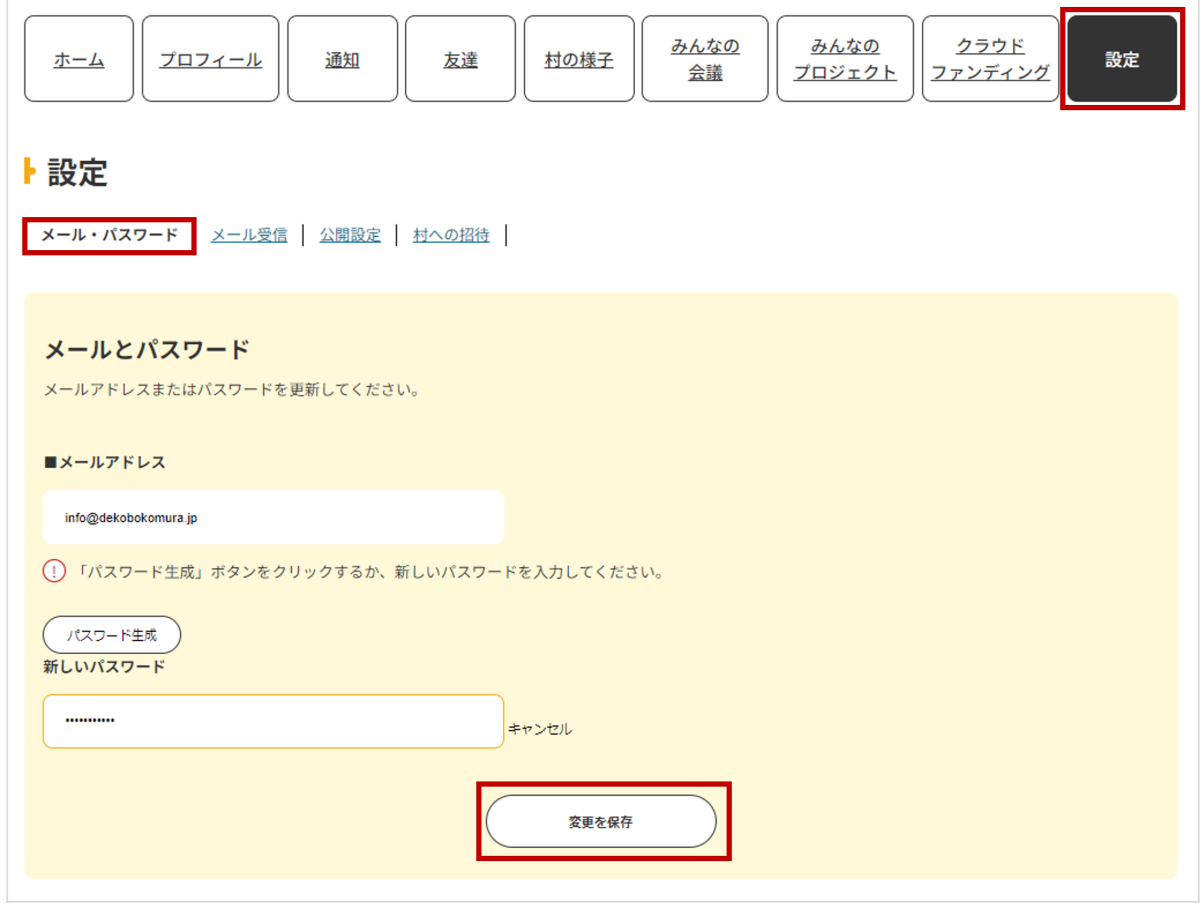

# **マイページ 設定②**

## **STEP.1**

### **メールの受信設定をする**

- **1.「メール受信」を押します。**
- **2. メール通知を受け取りたいものは「はい」 受け取りたくないものは「いいえ」を選択します。**
- **3.「変更を保存」を押します。**

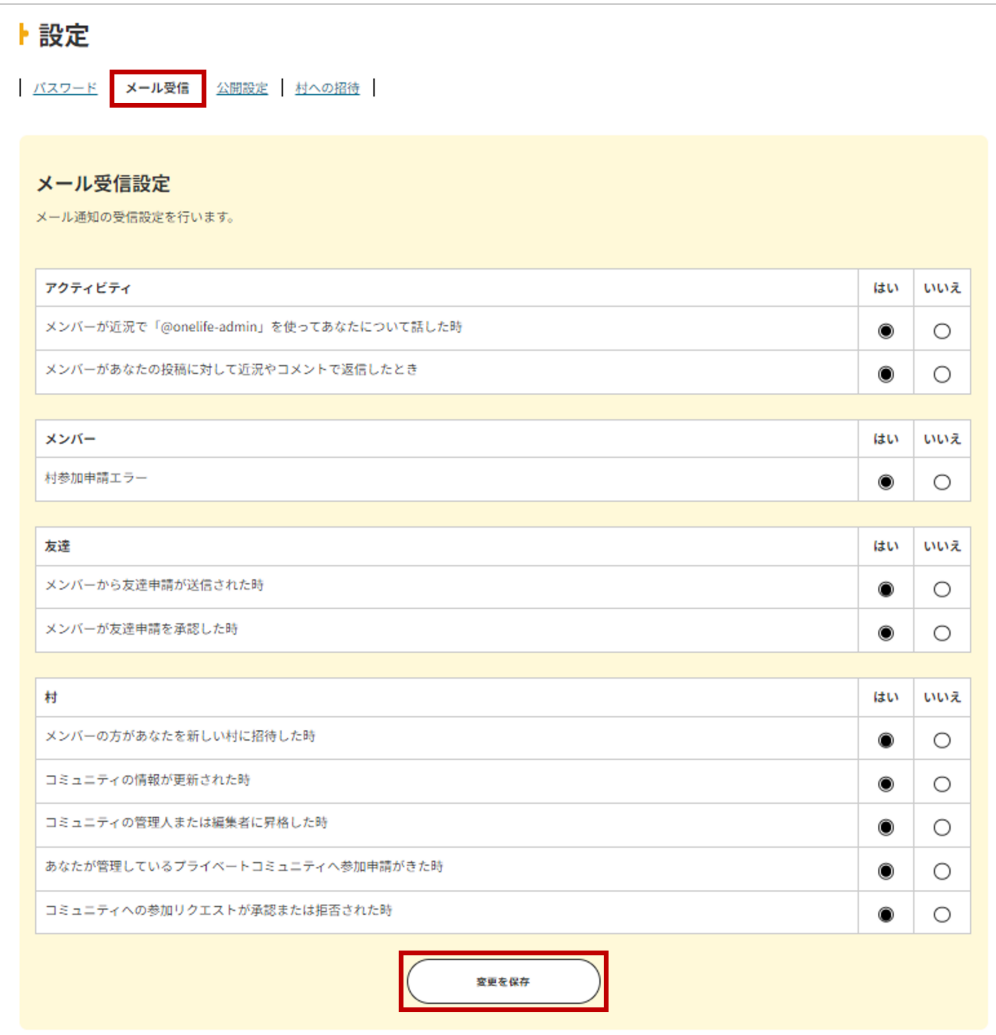

# **マイページ 設定③**

## **STEP.1**

## **プロフィールの公開設定をする**

- **1.「公開設定」を押します。**
- **2. 公開したい範囲を選択します。** ※公開範囲が変更できないものは選択できません。
- **3.「変更を保存」を押します。**

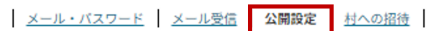

#### プロフィールの公開設定

プロフィールの詳細を誰に公開するかを選択します。

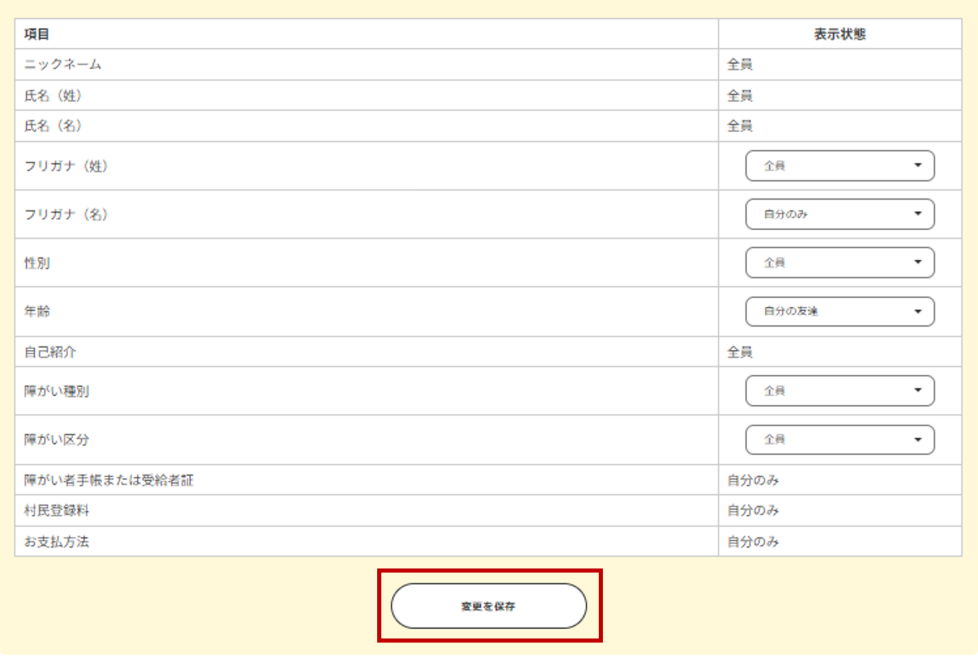

## **マイページ─設定④**

## **STEP.1**

### **村への招待範囲の設定をする**

- **1.「村への招待」を押します。**
- **2. 村への招待を「すべての村民」にするか「友達だけに制限」 するか文章を確認してチェックボックスにチェックを入れます。** ※ ① の後の文章が現在の設定です。
- **3.「保存」を押します。**

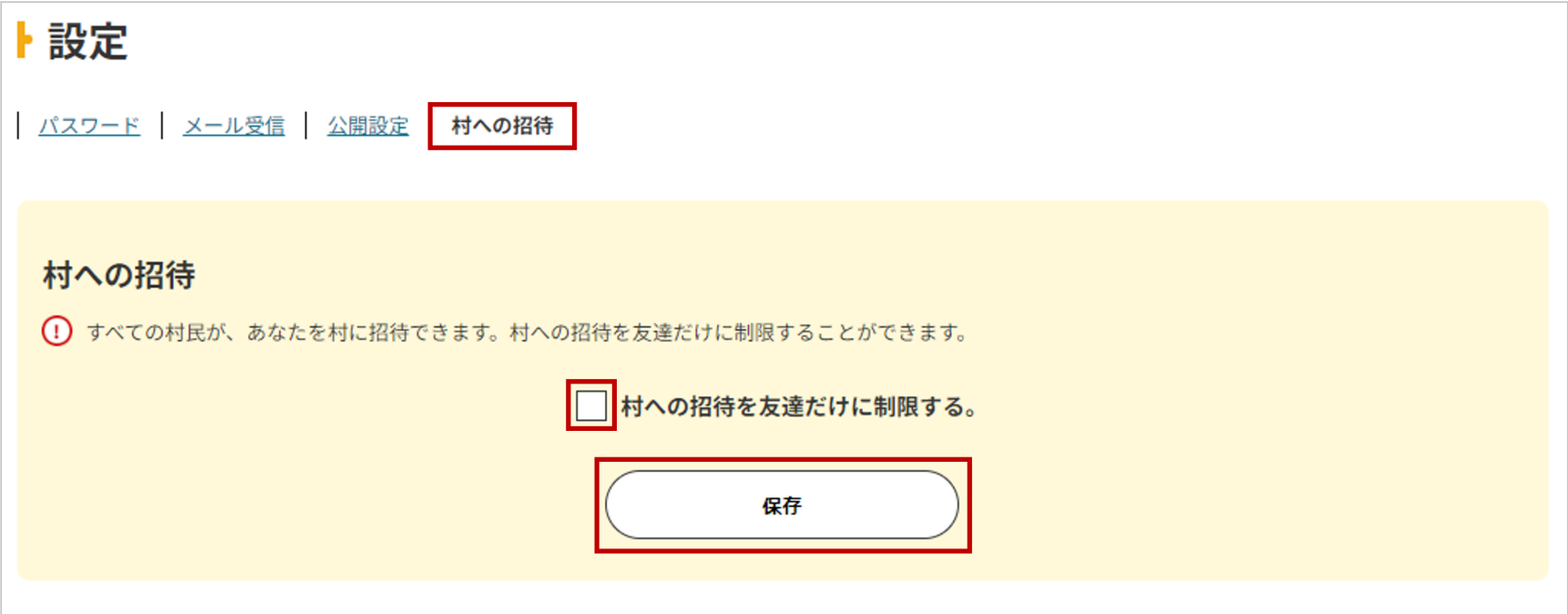

# **みんなの村─村を立ち上げる**

## **STEP.1**

## **村を立ち上げる**

**1.TOP ページや、みんなの村の一覧ページの 「立ち上げる」ボタンを押します。**

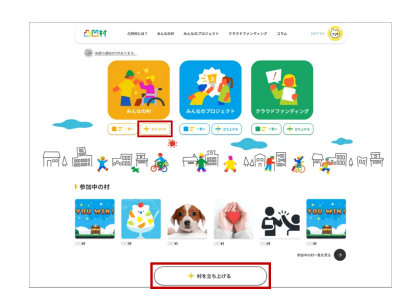

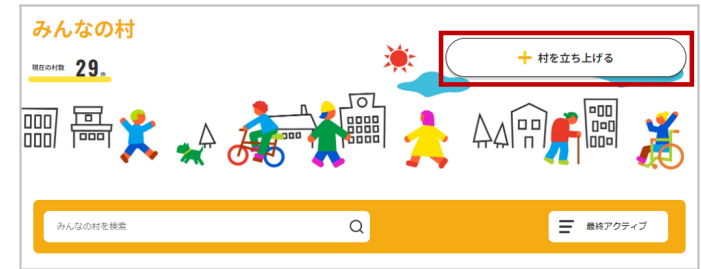

## **STEP.2**

### **必要事項を入力**

**【各項目の説明】**

**村の名前** : 立ち上げたい村の名前を入力してください。 **村の説明** : 村で行いたいことやどのような人に 村民になってほしいかを入力してください。 内容を運営事務局にて確認後、 承認され村ができます。

## **STEP.3**

### 立ち上がった村を確認する

立ち上げが承認をされたら村を確認することができます。 「管理」の項目で画像などの設定をしたり、お友達を招待したり、 「みんなの会議」で課題の投稿を行うなどして、 村での活動を楽しんでください。

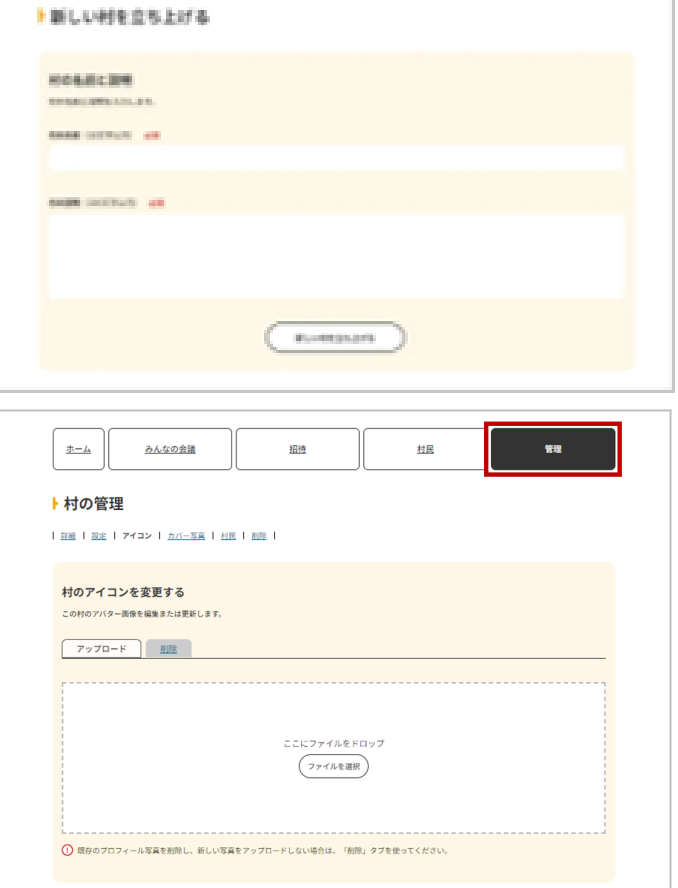

# **みんなの村─村に参加する**

## **STEP.1**

### **村一覧をみる**

**1.「みんなの村」もしくは みんなの村のアイコンの「一覧へ」を押します。**

### **STEP.2**

#### **村に参加する**

**1. 一覧で村を見たり、検索バーに気になるキーワードを入れて 自分が参加したい村を探します。 気になる村があれば村の中に入って雰囲気を見てみましょう ! 2. 参加したい村の「+ 参加」を押します。**

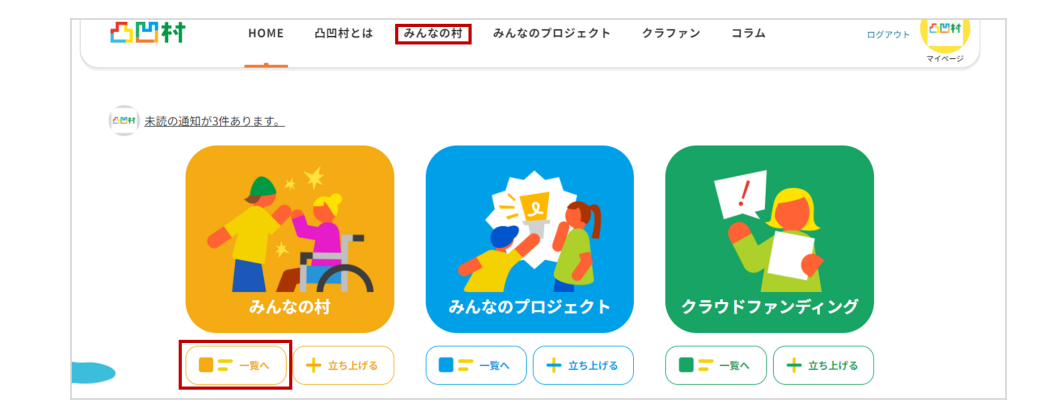

## **みんなの村─ホーム**

## **STEP.1**

### **参加した村で活動する**

**各種事項の説明**

**1. みんなの村を検索**

村の中で話されていることをキーワードで検索できます。

#### **2. 村の投稿**

- ・「 」を押すとお気に入りに登録されます。
- •「心」を押して反応することもできます。
- **3. 返信内容を入力**

投稿に対して返信することができます。

**4. 話をしてみよう**

 村に話題を投稿することができます。 画像や動画も一緒に投稿できます。

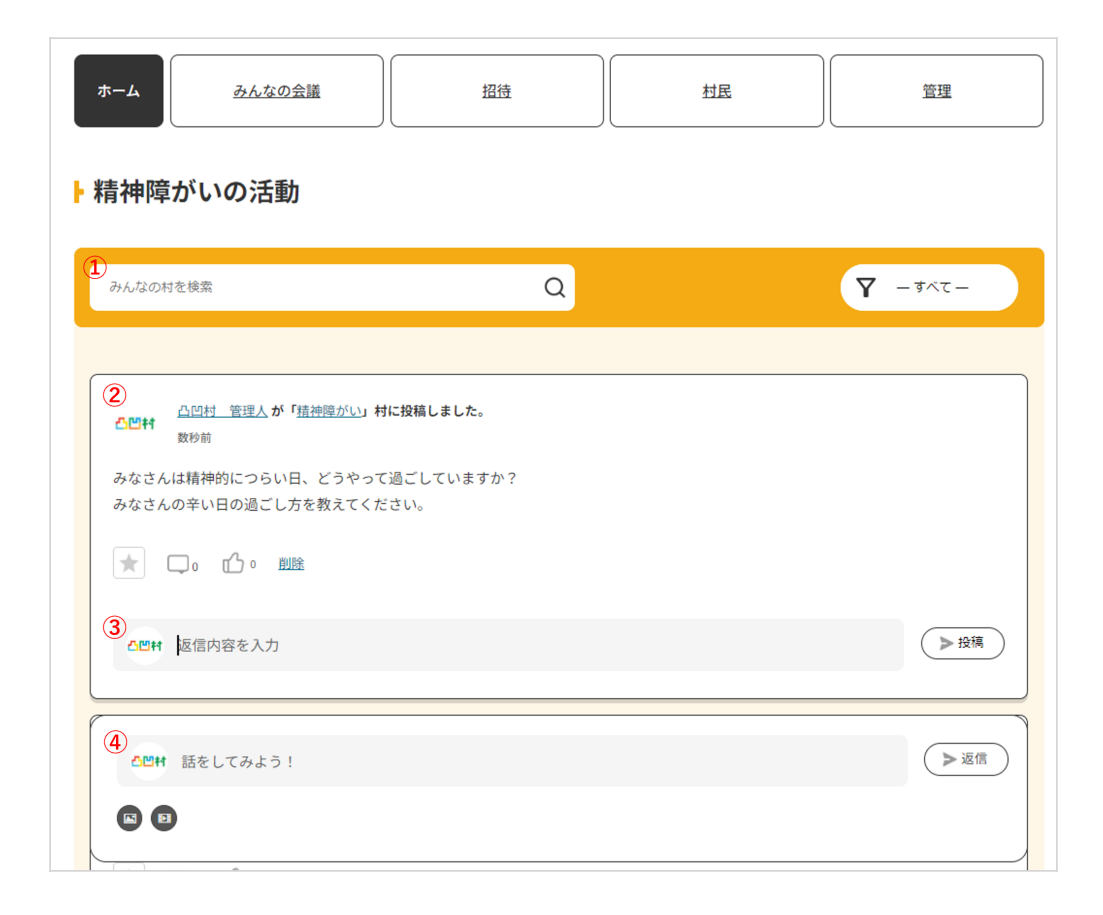

# **みんなの村─みんなの会議①**

## **STEP.1**

### **参加した村で活動する**

- **1.「みんなの会議」を押します。**
- **2.「+ 議題を書き込む」を押します。**
- **3. 解決したい・話をしたい議題のタイトルと本文を入力し 「書き込む」を押します。**

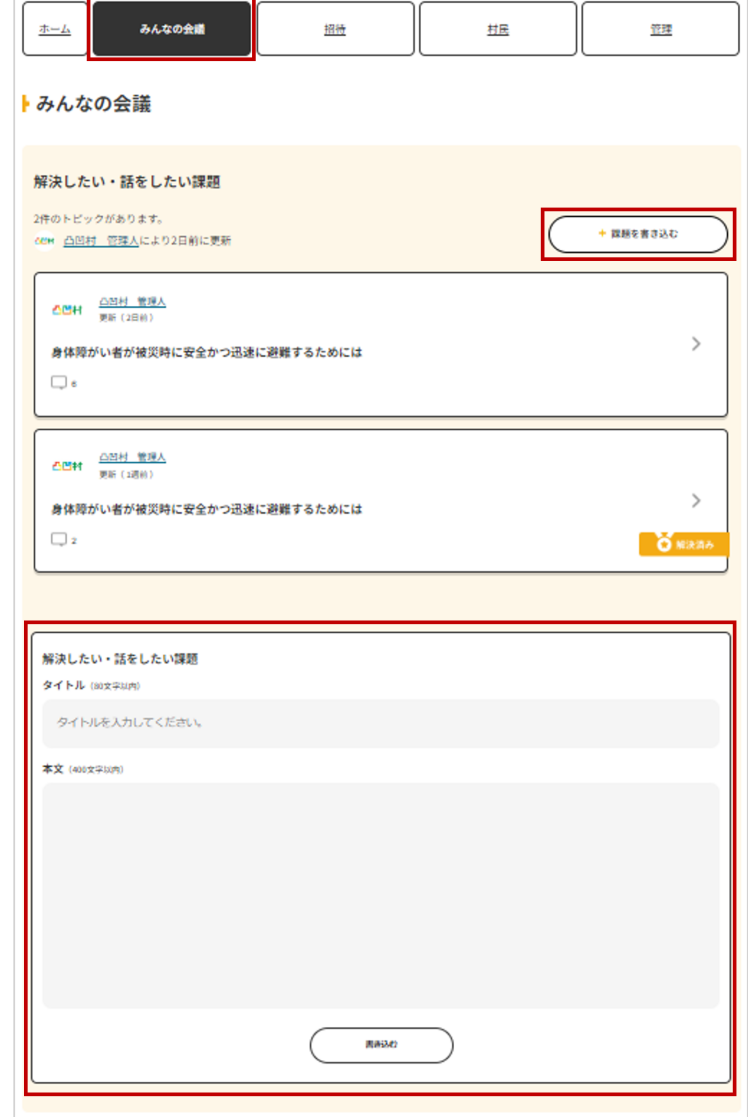

## **みんなの村─みんなの会議②**

## **STEP.1**

### **議題について会話する**

- **1. 気になる議題を押します。**
- **2.「話をしてみよう!」に議題についての返信を入力します。 3.「 返信」を押します。**

## **STEP.2**

**議題を「解決済み」にする**

**1. 議題が解決したら「解決済み」を押します。**

**※「 」を押すことでお気に入りに登録でき、 マイページで確認できるようになります。**

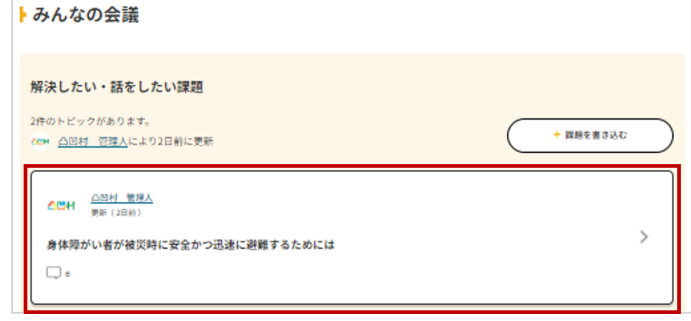

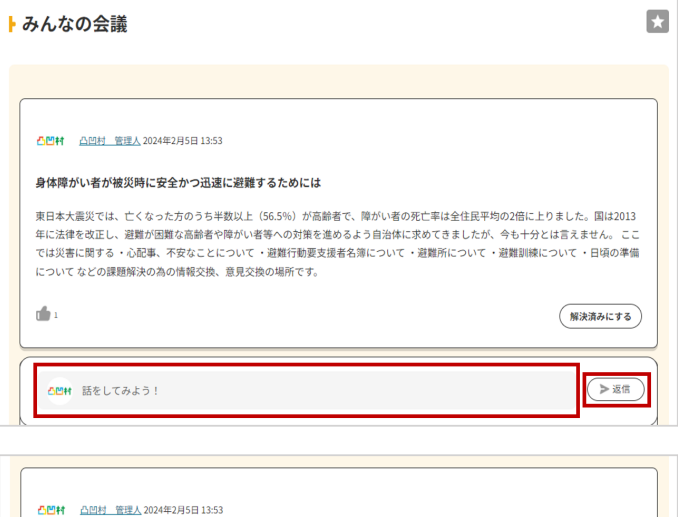

#### 身体障がい者が被災時に安全かつ迅速に避難するためには

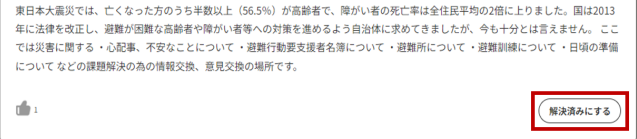

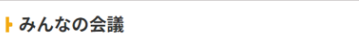

 $\boxed{\mathbf{x}}$ 

# **みんなの村─招待**

## **STEP.1**

### **村に友達や友達以外のメンバーを招待する**

- **1.「招待」を押します。**
- **2.「自分の友達」もしくは「すべてのメンバー」を押します。**
- **3. 招待したいメンバーの「+」を押します。**
- **4.「招待する」を押します。**
- **5. 必要に応じてメッセージを入力し、「招待する」を押します。** ※メッセージの入力がなくても招待できます。

## **STEP.3**

#### **招待を取り消す**

**1.「保留中の招待」を押します。 2. 招待を取り消したいメンバーの「× 」を押します。**

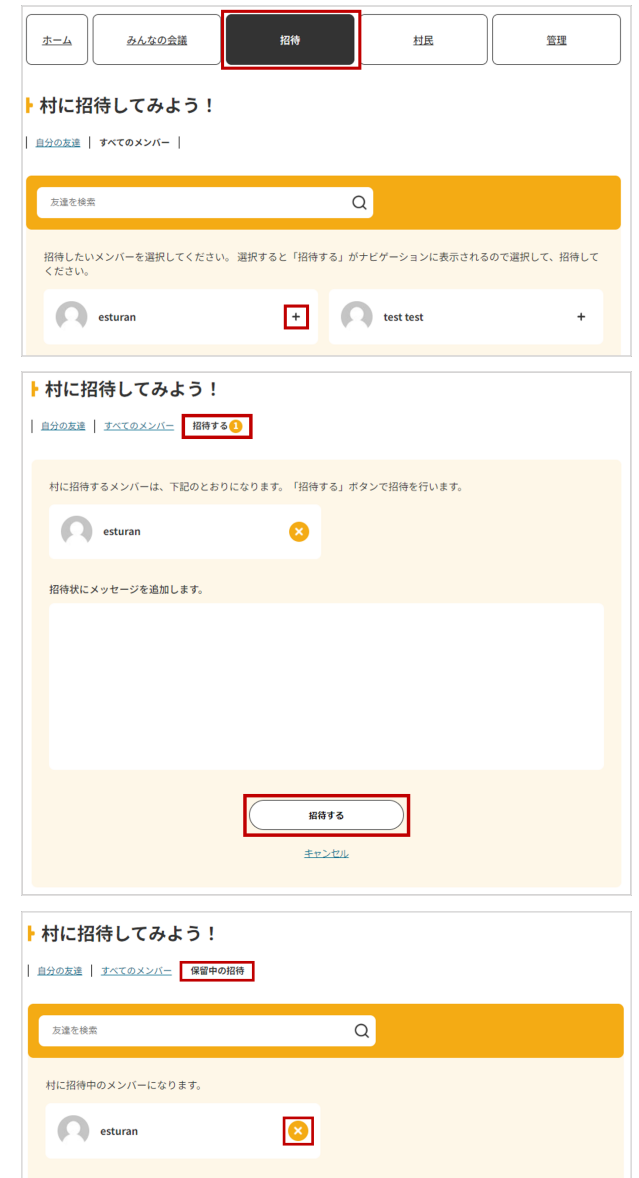

# **みんなの村─管理①( 村長のみ操作可能 )**

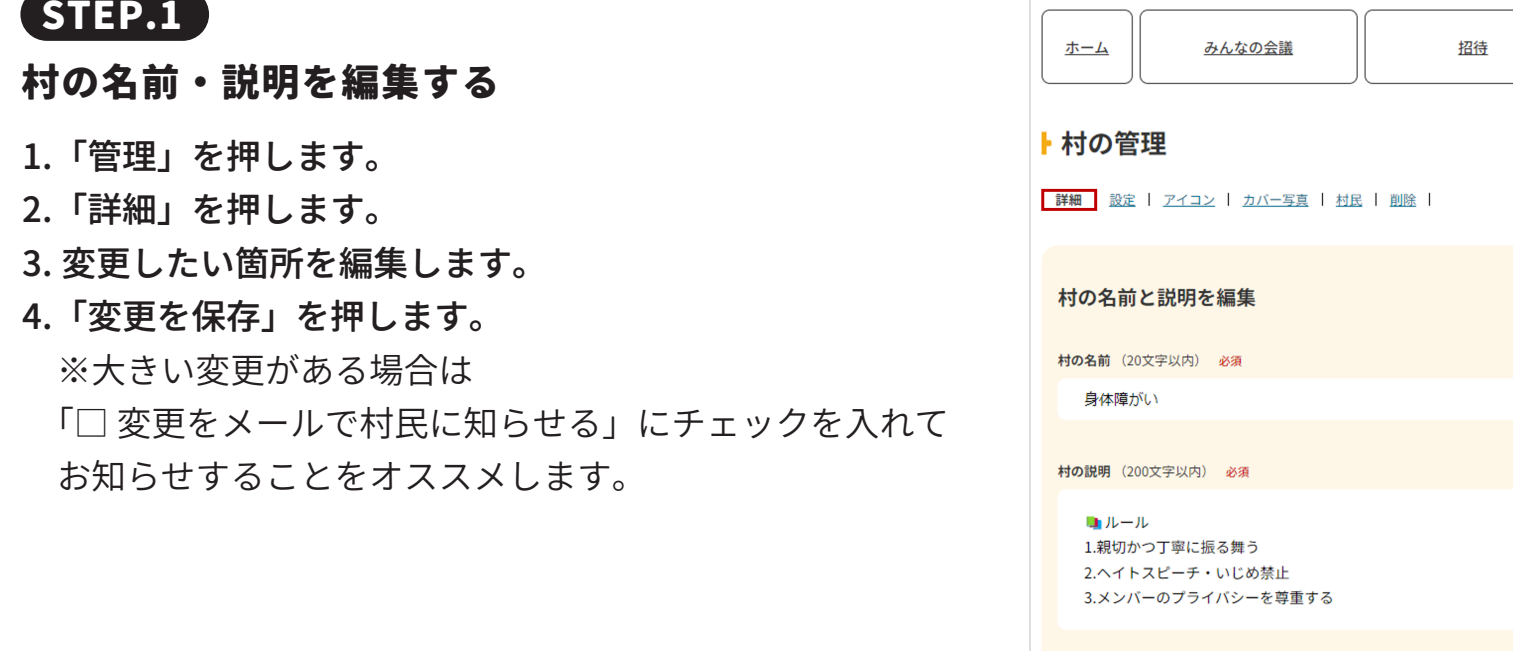

 $\ddot{\phantom{1}}$  $\frac{1}{2}$ □ 変更をメールで村民に知らせる 変更を保存

管理

村民

# **みんなの村─管理②( 村長のみ操作可能 )**

## **STEP.1**

### **村の公開設定をする**

- **1.「設定」を押します。**
- **2. 変更したい「○」を選択します。**
- **3.「変更を保存」を押します。**

## **STEP.2**

#### **村に招待できるメンバーの権限を変更する**

**1. 変更したい「○」を選択します。 2. 変更したい「○」を選択します。 3.「変更を保存」を押します。**

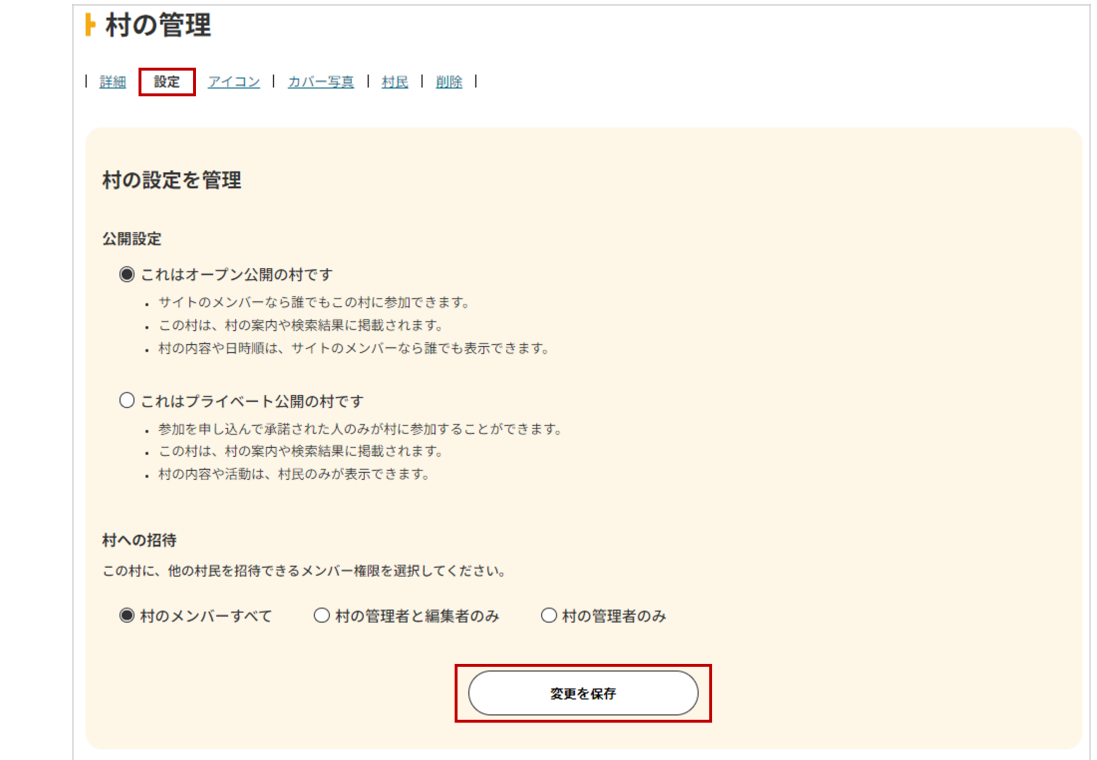

# **みんなの村─管理③( 村長のみ操作可能 )**

 **STEP.1**

#### **村のアイコンを変更する**

- **1.「アイコン」を押します。**
- **2. アップロードタブの「ファイルを選択」を押して、 変更したい画像を選択します。**
- **3. 選択した写真を好きな位置で切り抜きを行います。** ※登録された画像を変更する際も同様の方法で変更が可能です。

#### **村のアイコンを変更する**

**1.「アイコン」を押します。 2. 削除タブの「プロフィール写真を削除する」を押します。**

# **みんなの村─管理④( 村長のみ操作可能 )**

## **STEP.1**

### **村のカバー写真 ( 村のヘッダー ) を変更する**

- **1.「カバー写真」を押します。**
- **2. アップロードタブの「ファイルを選択」を押して、 変更したい画像を選択します。**

※登録された画像を変更する際も同様の方法で変更が可能です。

## **STEP.2**

### **アイコンの画像 ( 村のヘッダー ) を削除したい場合**

- **1.「カバー写真」を押します。**
- **2.「カバー写真を削除する」を押します。**

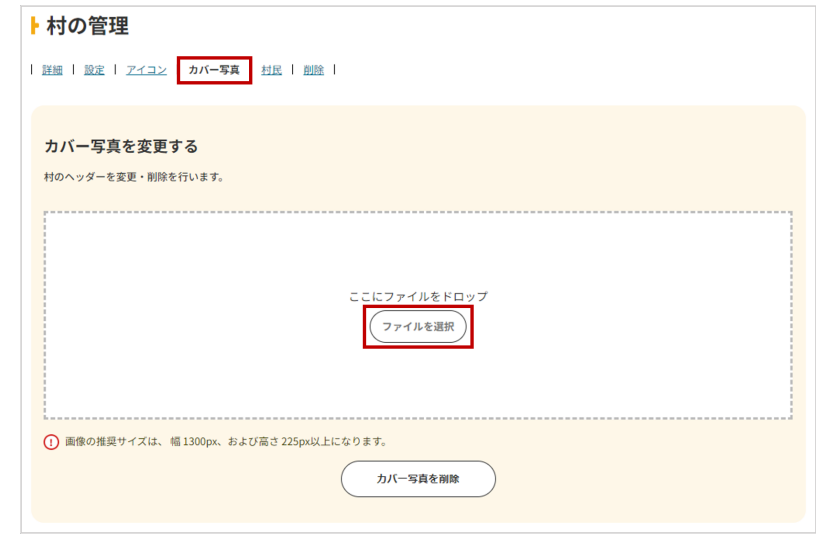

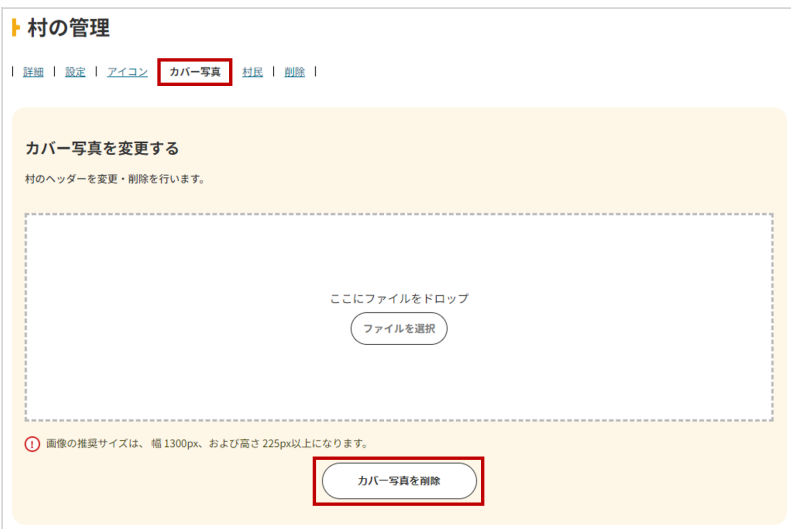

# **みんなの村─村民を管理する ( 村長のみ操作可能 )**

## **STEP.1**

### **村民を削除する**

**1.「村民」を押します。 2. 削除したい村民の「削除」を押します。**

### **STEP.2**

### **村民をブロックする**

**1. 削除したい村民の「ブロック」を押します。**

## **STEP.3**

### **村民の権限を変更する**

**1. 権限を変更したい村民の「編集」を押します。 2. 権限の変更から変更したい権限を選びます。**

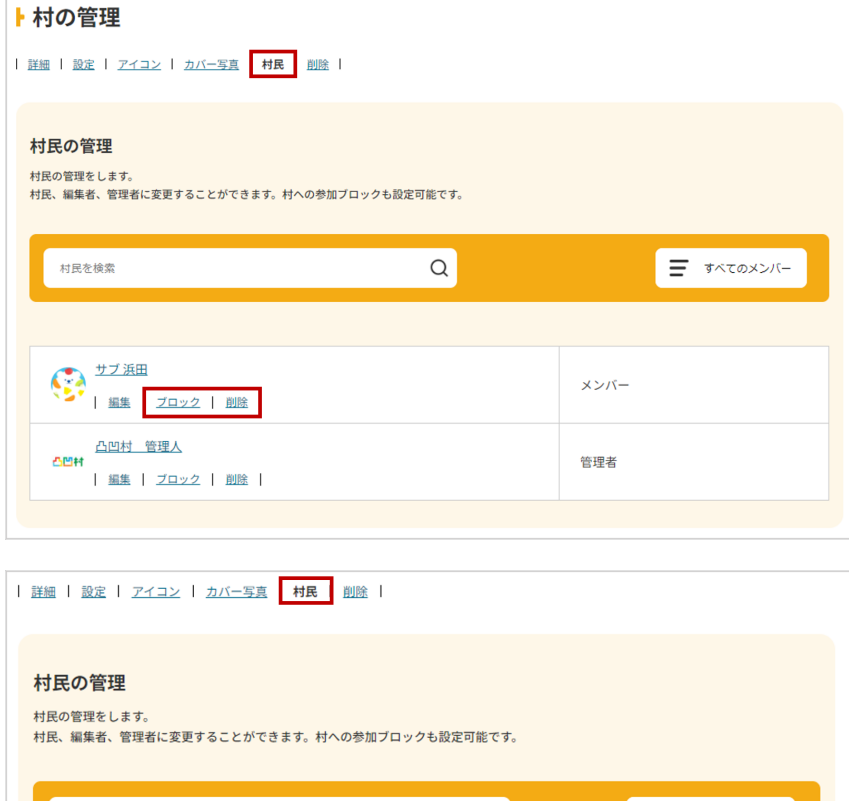

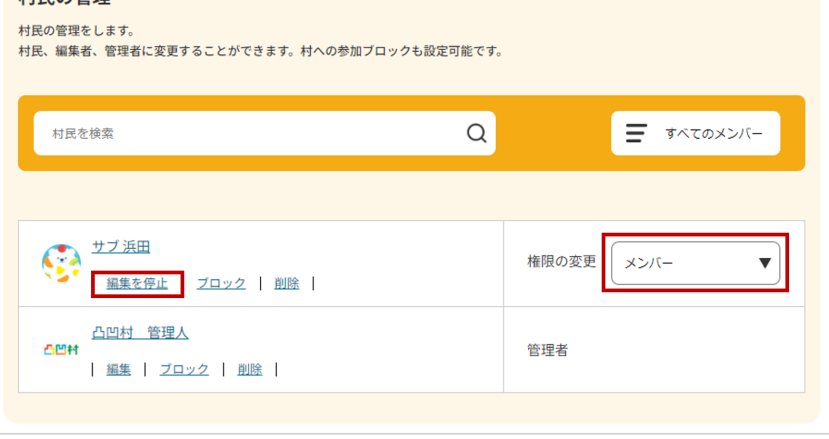

# **みんなの村─村を削除する**

## **STEP.1**

### **削除申請をする**

- **1.「削除」を押します。**
- **2.「□上記の内容を確認しました」にチェックを入れます。**
- **3.「村の削除申請フォームへ」を押します。**
- **4. 必要事項を入力して削除申請をします。**

#### **※5 営業日以内に運営が確認し、**

- **削除理由が妥当な場合村が削除されます。**
- **削除理由によっては削除しかねる場合もありますこと**
- **ご了承ください。**
- **※村長が続けられなくなってしまった場合、**
	- **権限変更で誰かに村長を引き継いでもらうことも可能です。 削除前に村民に村長をしてもらえないか相談してみましょう。**

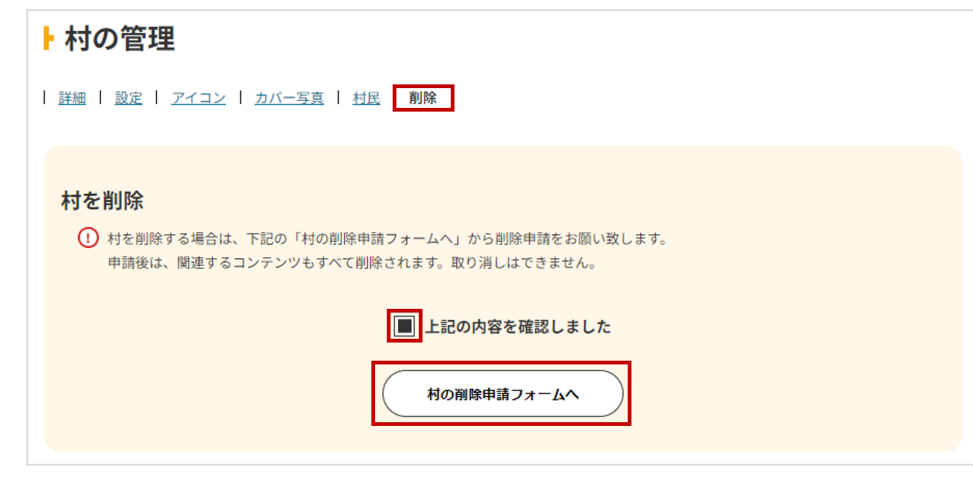

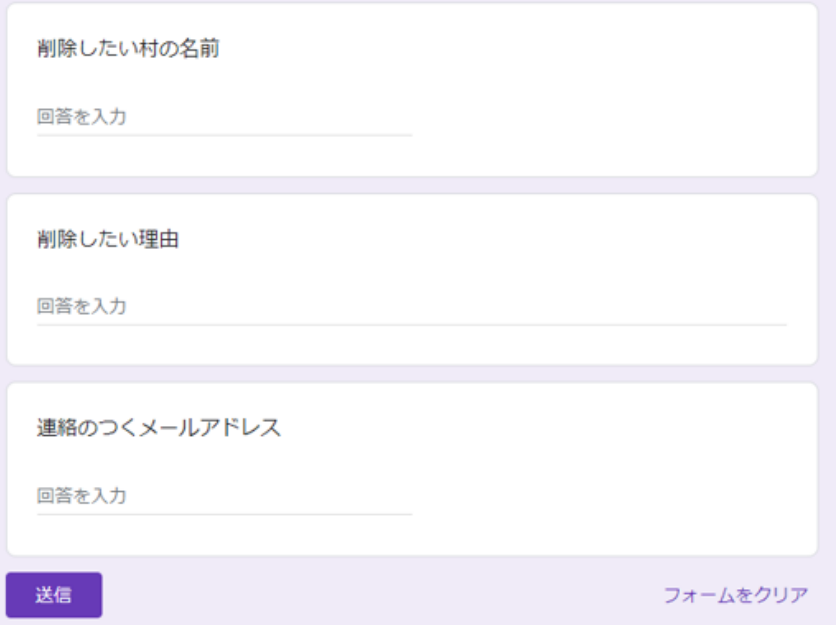

# **みんなのプロジェクト─プロジェクトを立ち上げる**

### **STEP.1**

#### **プロジェクトを立ち上げる**

**1.TOP ページや、みんなのプロジェクト一覧ページの「立ち上げる」ボタンを押します。**

**2. 申請方法・注意事項をよく読み 問題なければ「+ プロジェクトの申請はこちら」を押します。 3. 必要事項を入力します。**

#### **各項目の説明**

**【メールアドレス :** 連絡のつきやすいメールアドレスを入力してください。 **ユーザー ID:** マイページのローマ字部分を入力してください。 **プロジェクトタイトル :** プロジェクトのタイトルを入力してください。 **メイン画像 :** プロジェクト一覧に表示されるサムネイル画像です。700×700 サイズ推奨です。 **プロジェクトの概要 :** 具体的なプロジェクトの内容などを記載してください。 具体的で分かりやすい内容の方が魅力が伝わりやすいです。 ※参考ページはこちら **募集内容 :** プロジェクトで募集する内容を選択してください。 **募集内容の詳細 :** 募集内容の詳細や誘導したい URL などを入力ください。 **掲載したい QR コード :** 掲載したい QR コードがあれば画像を添付してください。 掲載箇所に指定がある場合は、 文章中に【QR コード挿入】などご記載ください。 **募集予定期間 :** 募集予定期間、募集締め切り日時などをご記載ください。 その他掲載して欲しい画像 : その他掲載して欲しい画像があれば添付ください。 掲載箇所に指定がある場合は、文章中に画像タイトルなどをご記載ください。

**寄付があった際の振込先 :** 寄付があった際に振り込んで欲しい振込先を入力してください。

## **STEP.2**

#### **立ち上がったプロジェクトを確認する**

**1. 立ち上げが承認をされたらメールが届き、プロジェクトを確認することができます。 修正の希望などがある場合はページ下部の「問い合わせ」 もしくは info@dekobokomura.jp にご連絡ください。**

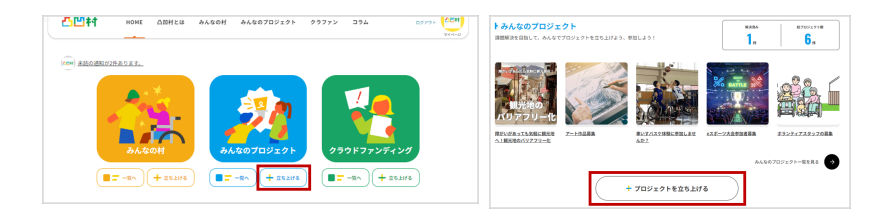

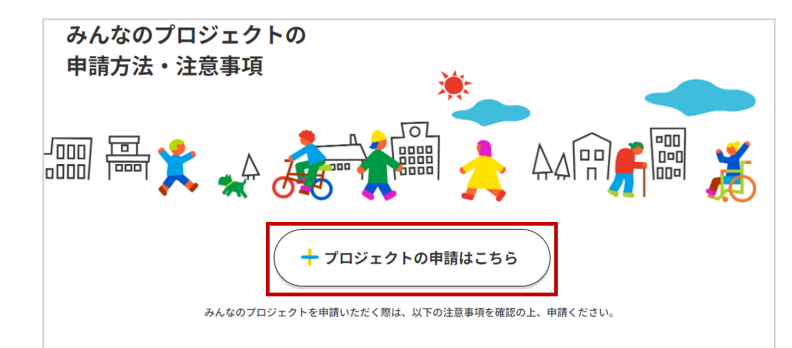

#### ▶ 申請手順について

· 凸凹村では課題解決を目指して「みんなのプロジェクト」を立ち上げることができます。

- まずは、申請フォームにある必要情報を記載の上、申請をお願いいたします。
- 。<br>・内容に不備、または凸凹村運営事務局にて不適切なプロジェクトと判断した場合は、承認を見送ることがございますので、予めご了承ください。

#### ▶ 支援金のお支払いについて

· みんなのプロジェクトでは、寄付金が発生する可能性がございます。集まった寄付金は手数料を差し引いた金額すべてをお受け取りいただけま

- す。(手数料は、最終的に集まった金額全体に対し発生致します。)
- 手数料は 焦まった全額×10%+消費税となっております。
- た客付金は莫隼終了日の翌ゟ日実目に、ご指定の口座へ整社上り入金いたしま

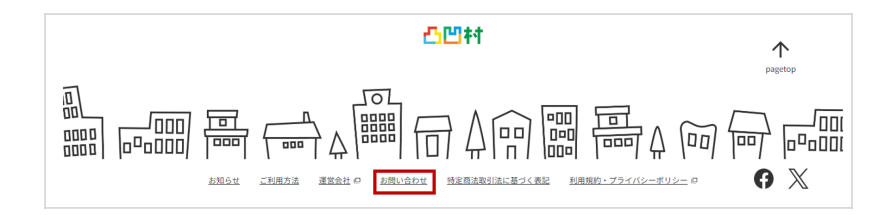

# **みんなのプロジェクト─プロジェクトに参加する**

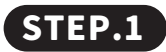

#### **プロジェクト一覧をみる**

**1.「みんなのプロジェクト」もしくは みんなのプロジェクトアイコンの「一覧へ」を押します。**

### **STEP.2**

#### **プロジェクトに参加する**

**1. 一覧からプロジェクトを見たり、検索バーに気になるキーワードを入れて 自分が参加したいプロジェクトを探します。**

 **気になるプロジェクトがあればプロジェクトを押して詳細を見てみましょう ! 2. プロジェクトごとの参加方法をよく読んで参加してみましょう !**

 **プロジェクトページの「☆」を押すとお気に入りに登録できます。**

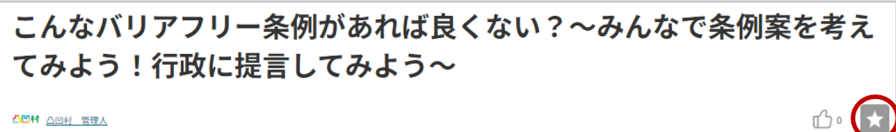

凸凹衬 凸凹村 管理人

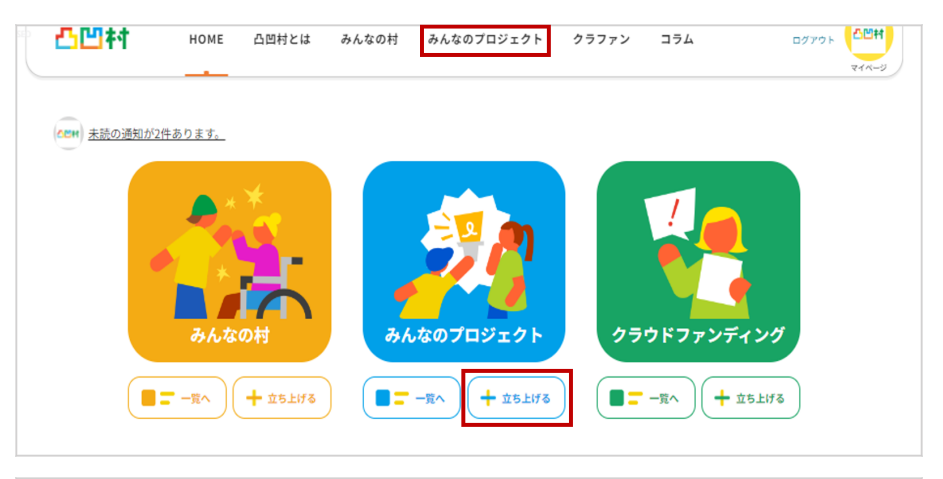

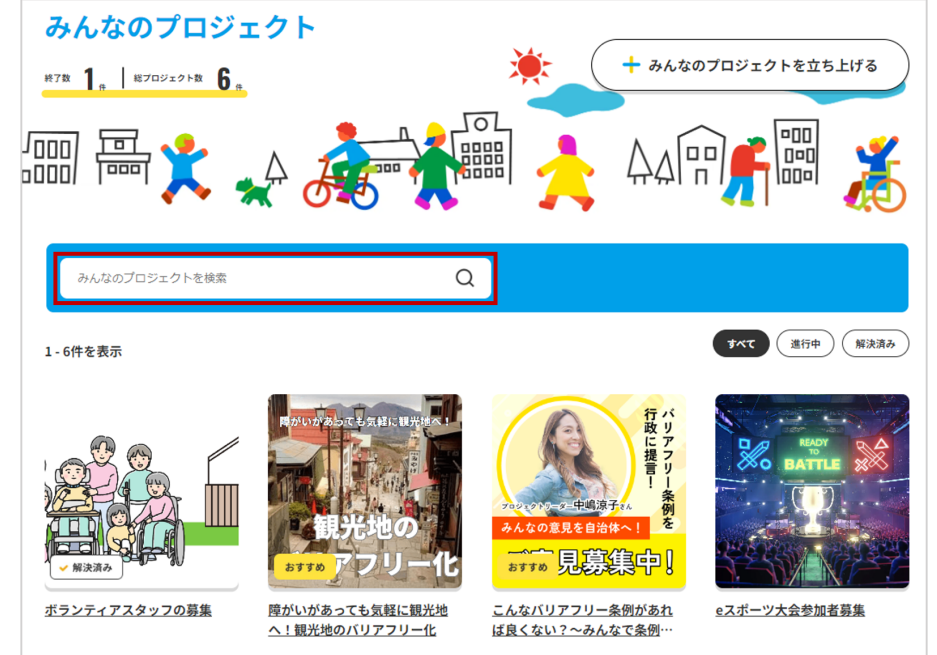

# **みんなのプロジェクト─プロジェクトを応援する①**

 **STEP.1**

### **寄付をする**

**1. 気になるプロジェクトを選択します。**

**2.「+ 寄付で応援する」を押します。**

**3. 寄付金額やお名前、メールアドレスなどの必要事項を入力してください。**

- **4. 決済方法を選択し「応援する」を押します。**
- **5. クレジット決済の場合はクレジットカード情報を 口座振替の場合は口座情報を入力してください。**

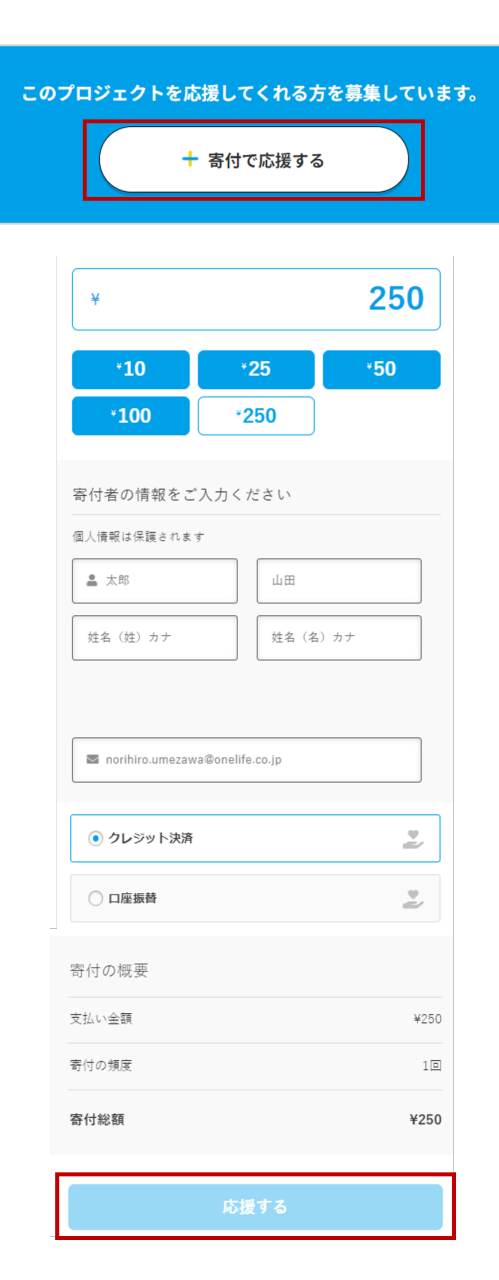

# **みんなのプロジェクト─プロジェクトを応援する②**

 **STEP.2**

#### **応援コメントを投稿する**

**1. ページ下部に「応援コメント」があるので お名前とコメントを入力して「書き込む」を押します。 応援だけでなく、気になることがあればここで質問などしてみましょう !**

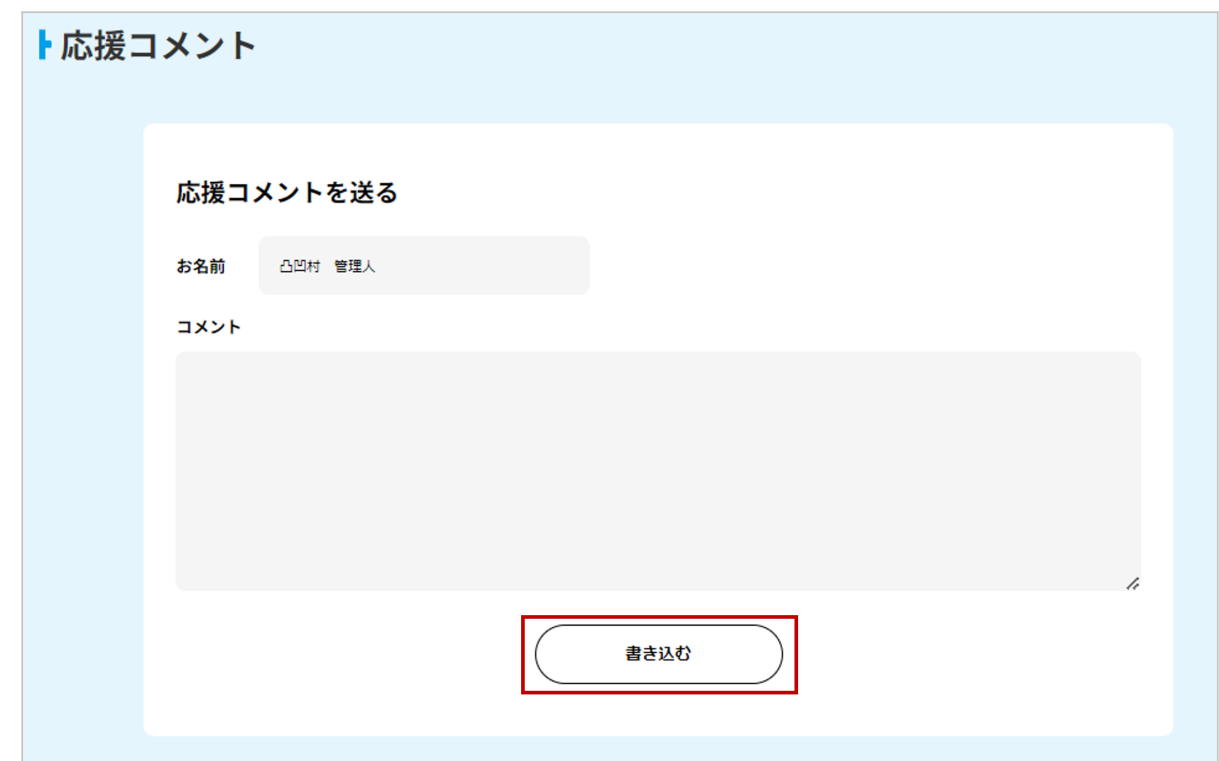

# **クラウドファンディング─クラウドファンディングを立ち上げる**

### **STEP.1**

#### **クラウドファンディングを立ち上げる**

**1.TOP ページや、クラウドファンディング一覧ページの「立ち上げる」ボタンを押します。 2. 申請方法・注意事項をよく読み 問題なければ「+ プロジェクトの申請はこちら」を押します。 3. 必要事項を入力します。**

#### **各項目の説明**

**【メールアドレス :** 連絡のつきやすいメールアドレスを入力してください。 **ユーザー ID:** マイページのローマ字部分を入力してください。 **プロジェクトタイトル :** プロジェクトのタイトルを入力してください。 **メイン画像 :** プロジェクト一覧に表示されるサムネイル画像です。700×700 サイズ推奨です。 **プロジェクトの概要 :** 具体的なプロジェクトの内容などを記載してください。 具体的で分かりやすい内容の方が魅力が伝わりやすいです。 ※参考ページはこちら **目標金額 :** プロジェクトで募集する目標の金額を入力してください。 **金額設定 :** お礼品ごとの金額設定を入力してください。 **募集予定期間 :** 募集予定期間、募集締め切り日時などをご記載ください。 **お礼品 :** いくらでお渡しするお礼品なのか、どんなお礼品なのかを入力してください。

 ※6種類以上お礼品がある場合は info@dekobokomura.jp にご連絡ください。 **振込先 :** クラウドファンディングで集まった金額を振り込んで欲しい振込先を入力してください。

#### **STEP.2**

#### **立ち上がったクラウドファンディングを確認する**

- **1. 立ち上げが承認をされたらメールが届き、プロジェクトを確認することができます。 修正の希望などがある場合はページ下部の「問い合わせ」**
	- **もしくは info@dekobokomura.jp にご連絡ください。**

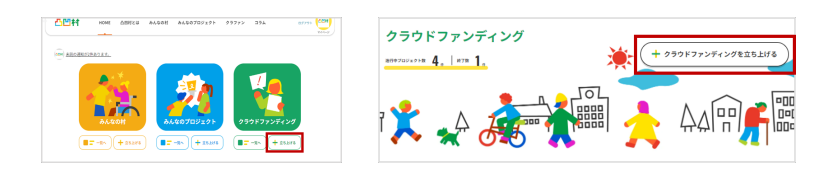

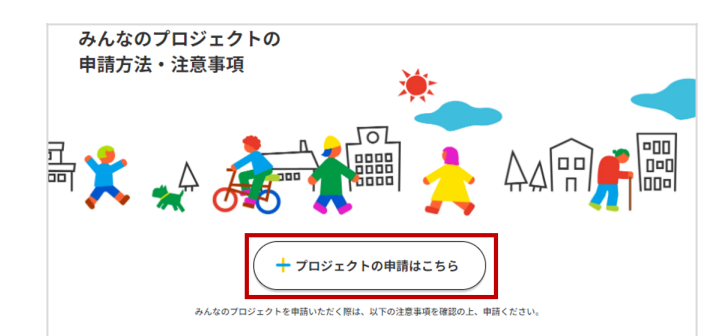

#### ト申請手順について

- 凸凹村では課題解決を目指して「みんなのプロジェクト」を立ち上げることができます
- まずは、申請フォームにある必要情報を記載の上、申請をお願いいたします。
- 内容に不備、または凸凹村運営事務局にて不適切なプロジェクトと判断した場合は、承認を見送ることがございますので、予めご了承ください

#### ▶ 支援金のお支払いについて

- みんなのプロジェクトでは、寄付金が発生する可能性がございます。集まった寄付金は手数料を差し引いた金額すべてをお受け取りいただけま す。(手数料は、最終的に集まった金額全体に対し発生致します。)
- 手数料は、集まった金額×10%+消費税となっております。
- 集まった寄付金は募集終了月の翌々月末日に、ご指定の口座へ弊社より入金いたします。
- 詳細については凸凹村事務局 (support@dekobokomura.net) よりメール致します。 迷惑メール対策やドメイン指定受信等を設定している方は、確認メールが受信できるよう設定をご確認ください

#### ト活動状況の報告について

- プロジェクト終了後には、報告レポートを掲載することができます。 - 詳細については、凸凹村事務局 (support@dekobokomura.net) よりご連絡をさせていただきます

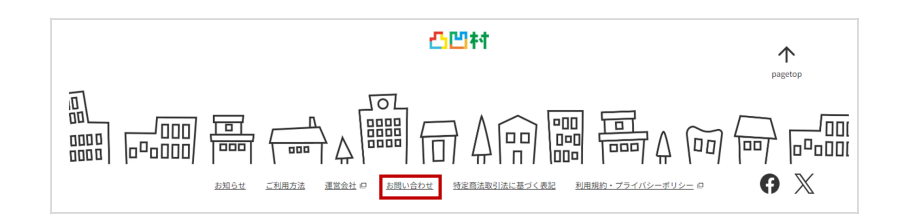

# **クラウドファンディング─クラウドファンディングに参加する**

## $S$ TEP.1

## **クラウドファンディング一覧をみる**

**1.「クラウドファンディング」もしくは クラウドファンディングアイコンの「一覧へ」を押します。**

### **STEP.2**

#### **クラウドファンディングの詳細を確認する**

- **1. 一覧からクラウドファンディングを見たり、 検索バーに気になるキーワードを入れて 自分が応援したいクラウドファンディングを探します。 気になるクラウドファンディングがあれば クラウドファンディングを押して詳細を見てみましょう !**
- **2. クラウドファンディングごとの詳細よく読んで応援してみましょう ! クラウドファンディング詳細ページの**

 **「☆」を押すとお気に入りに登録できます。**

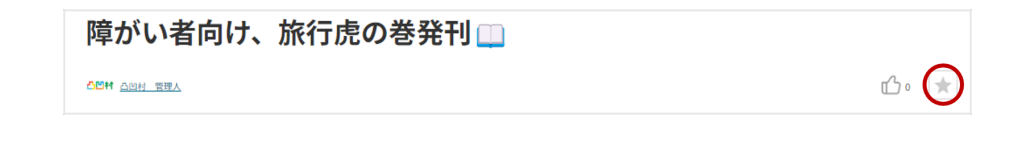

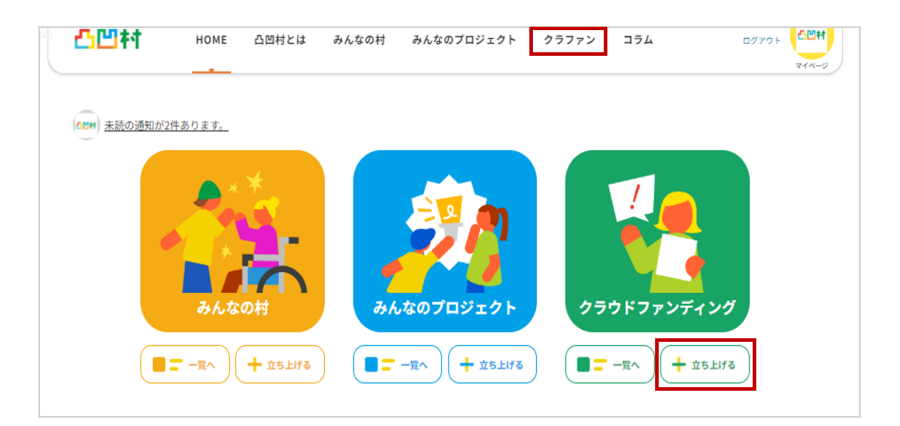

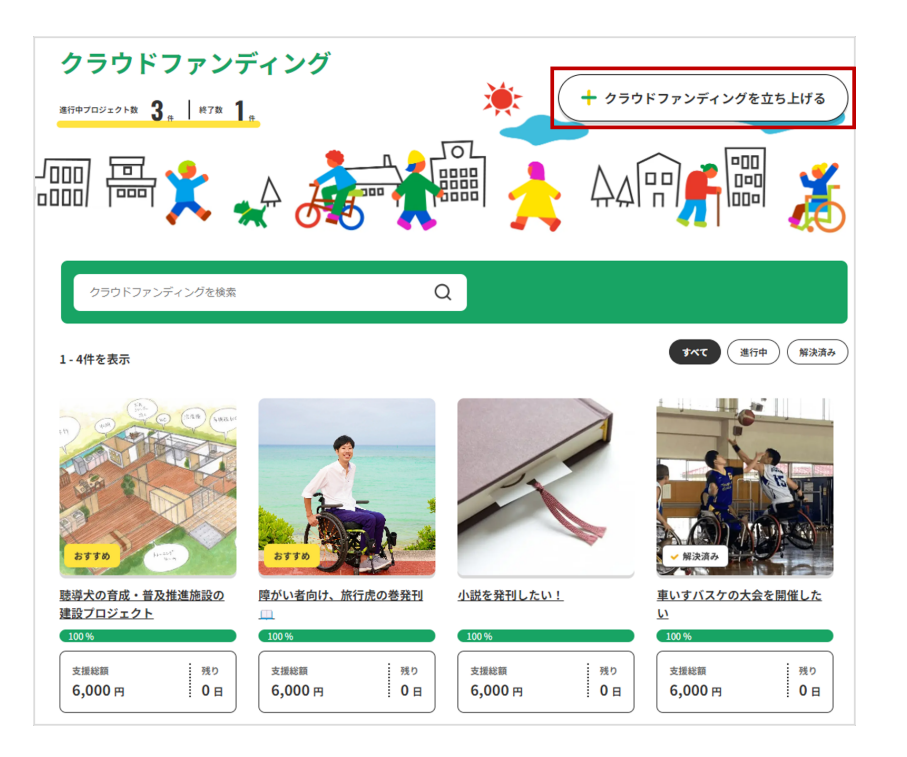

# **クラウドファンディング─クラウドファンディングを応援する①**

## **STEP.1**

#### **寄付をする**

**1. 気になるプロジェクトを選択します。**

**2.「+ 寄付で応援する」を押します。**

**3. 寄付金額やお名前、メールアドレスなどの必要事項を入力してください。**

- **4. 決済方法を選択し「応援する」を押します。**
- **5. クレジット決済の場合はクレジットカード情報を 口座振替の場合は口座情報を入力してください。**

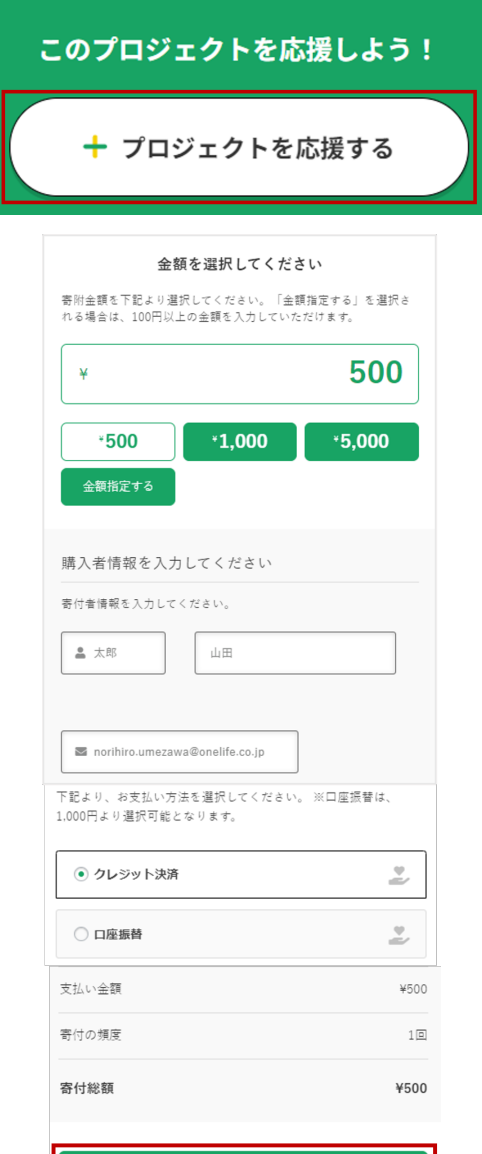

# **クラウドファンディング─クラウドファンディングを応援する②**

 **STEP.2**

#### **応援コメントを投稿する**

**1. ページ下部に「応援コメント」があるので お名前とコメントを入力して「書き込む」を押します。 応援だけでなく、気になることがあればここで質問などしてみましょう !**

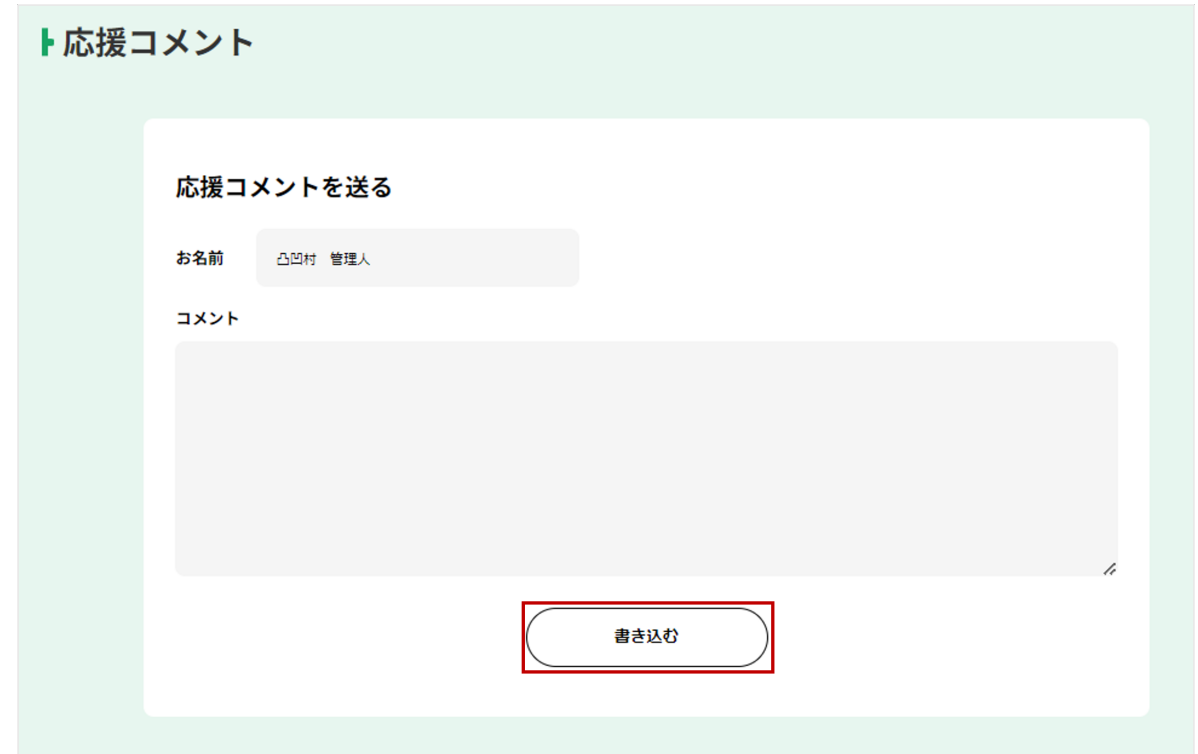

 **STEP.1**

### **コラムをみる**

- **1.「コラム」を押します。**
- **2. 気になる記事を読んでみましょう !**

 **カテゴリー別でも記事一覧が見られます。活用してみましょう。**

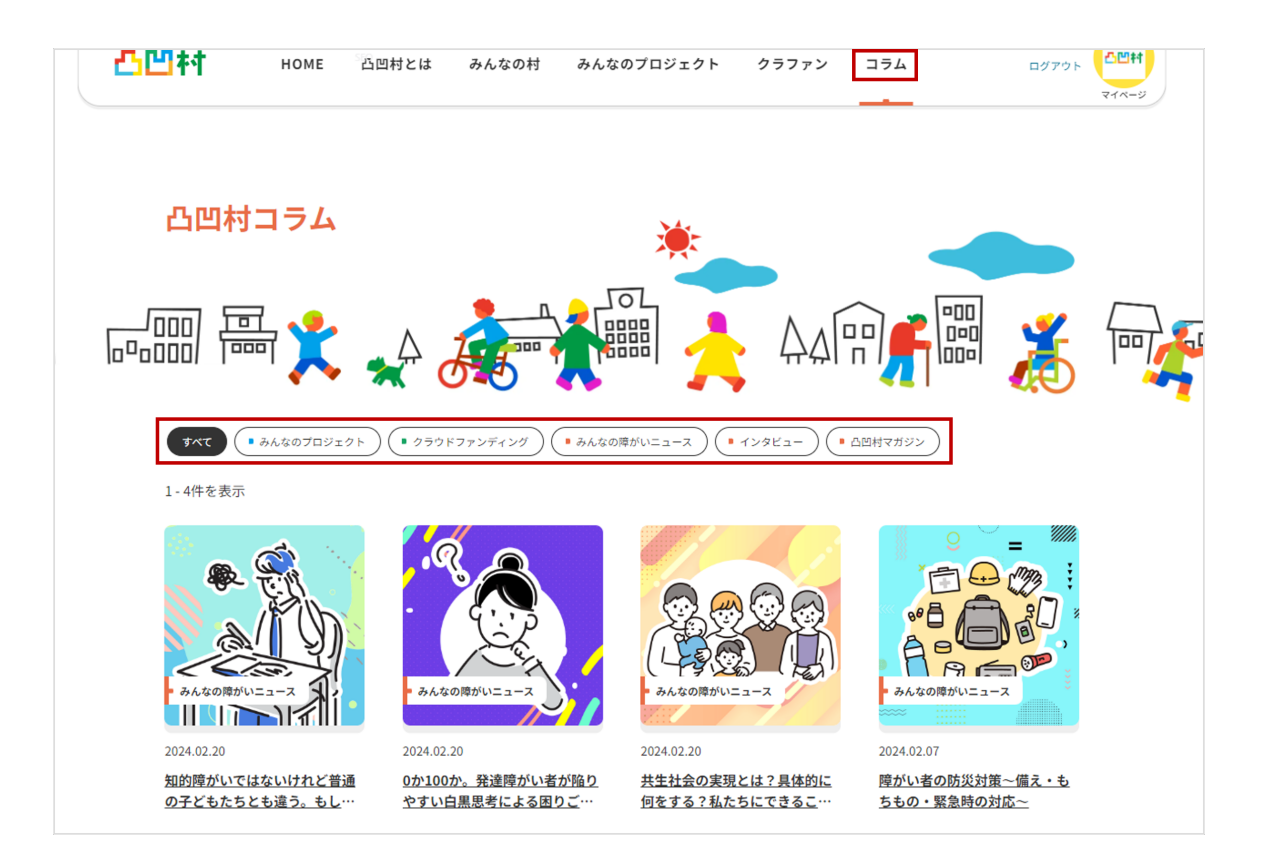

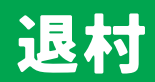

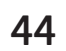